# MAIN MANUAL R-D111

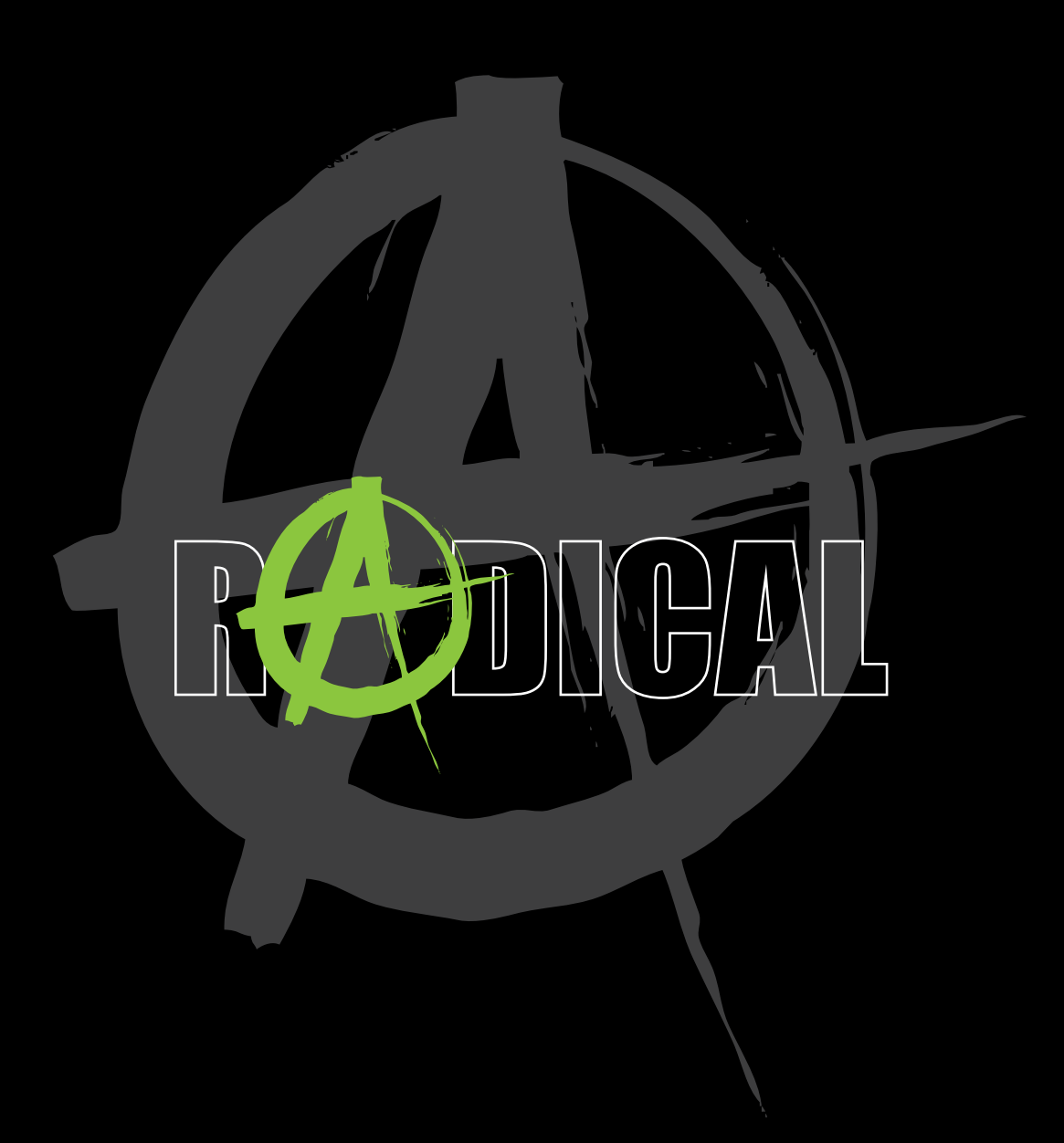

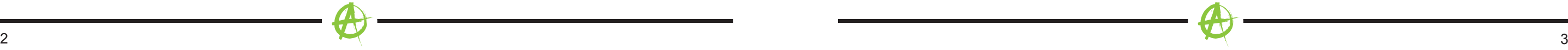

### **INHALTSVERZEICHNIS**

# **SICHERHEIT**

### **ACHTUNG**

Wird der Fahrer des Fahrzeugs abgelenkt, kann dies zu Unfällen oder Verletzungen führen. Das Bedienen des RADICAL-Systems kann vom allgemeinen Verkehrsgeschehen ablenken!

Ebenso kann das Anschließen, Wechseln oder Einlegen von Datenträgern den Fahrer vom Verkehrsgeschehen ablenken.

# **ACHTUNG**

Die Lautstärkeeinstellungen immer so wählen, dass akustische Signale von außen jederzeit wahrgenommen werden können (z. B. Signal- oder Martinshörner).

## **ACHTUNG**

Eine unsachgemäße Montage oder Inbetriebnahme des RADICAL-Systems kann zu Schäden am RADICAL-System oder an der Fahrzeugelektronik führen. Lassen Sie den Einbau des Geräts nur durch qualifizierte, von RADICAL autorisierte Fachkräfte durchführen.

# **VORSICHT**

Dieses RADICAL-System ist ausschließlich für den Betrieb mit einer Bordspannung von 12 V Gleichstrom konzipiert. Wird das RADICAL-System mit anderen Bordspannungen betrieben, kann dies zu Schäden am RADICAL-System oder am Bordnetz führen.

## **VORSICHT**

Das Demontieren oder modifizieren des RADICAL-Systems kann Schäden am Gerät oder dem Fahrzeug nach sich ziehen. Das Öffnen des Geräts oder die Modifikation durch eine nicht von RADICAL autorisierte Person führen zum Erlöschen der Garantieansprüche.

Bei einer Fehlfunktion oder Störung wenden Sie sich bitte an einen autorisierten RADICAL-Fachhändler.

### **VORSICHT**

Die Anschluss- oder Ladeleitungen externer mobiler Endgeräte können den Fahrer behindern.

Bitte die Leitungen so verlegen, dass der Fahrzeuglenker nicht in seiner Bewegungsfreiheit behindert wird.

# **VORSICHT**

Auf dem RADICAL-System angezeigte Fahrempfehlungen und Verkehrszeichen können von der realen Situation abweichen. Verkehrsschilder und Verkehrsvorschriften haben Vorrang vor Fahrempfehlungen und Anzeigen des RADICAL-Systems.

Bitte passen Sie Ihre Geschwindigkeit und Fahrweise den jeweiligen Sicht-, Wetter-, Fahrbahn- und Verkehrsverhältnissen an.

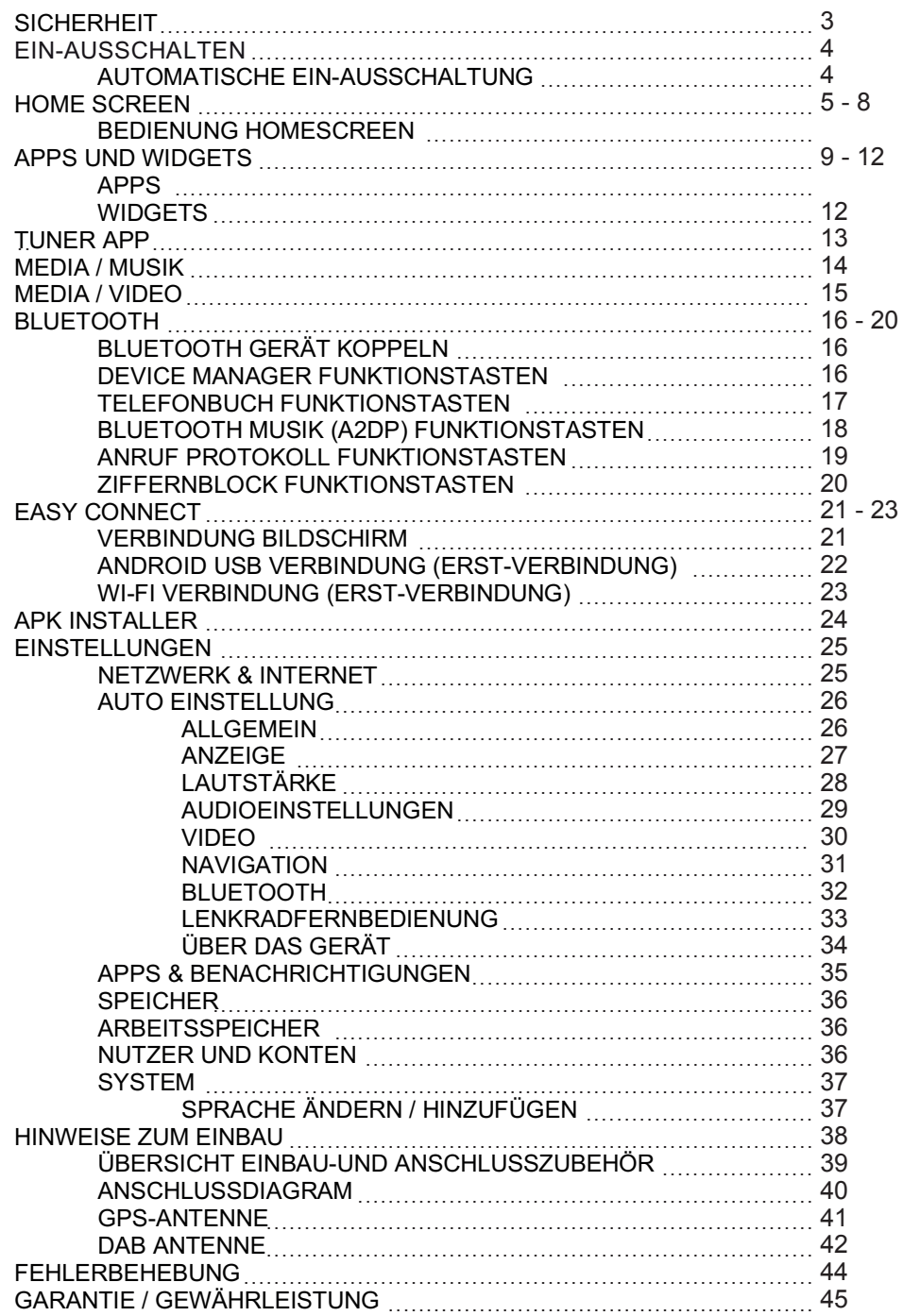

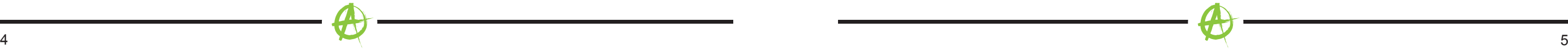

## **Ein-Ausschalten**

# **AUTOMATISCHE EIN-AUSSCHALTUNG**

Bei Einschalten der Zündung wird das RADICAL-System aktiviert.

Das Ausschalten des RADICAL-Systems wird durch das Ausschalten der Zündung oder das Abziehen des Zündschlüssels aktiviert.

## **Hinweis**

Das Betätigen des Power Buttons an der Front des Geräts schaltet das Gerät nicht aus. Es wird lediglich der Bildschirm ausgeschaltet, die Spannungsversorgung am Gerät bleibt bestehen.

### **HOME SCREEN**

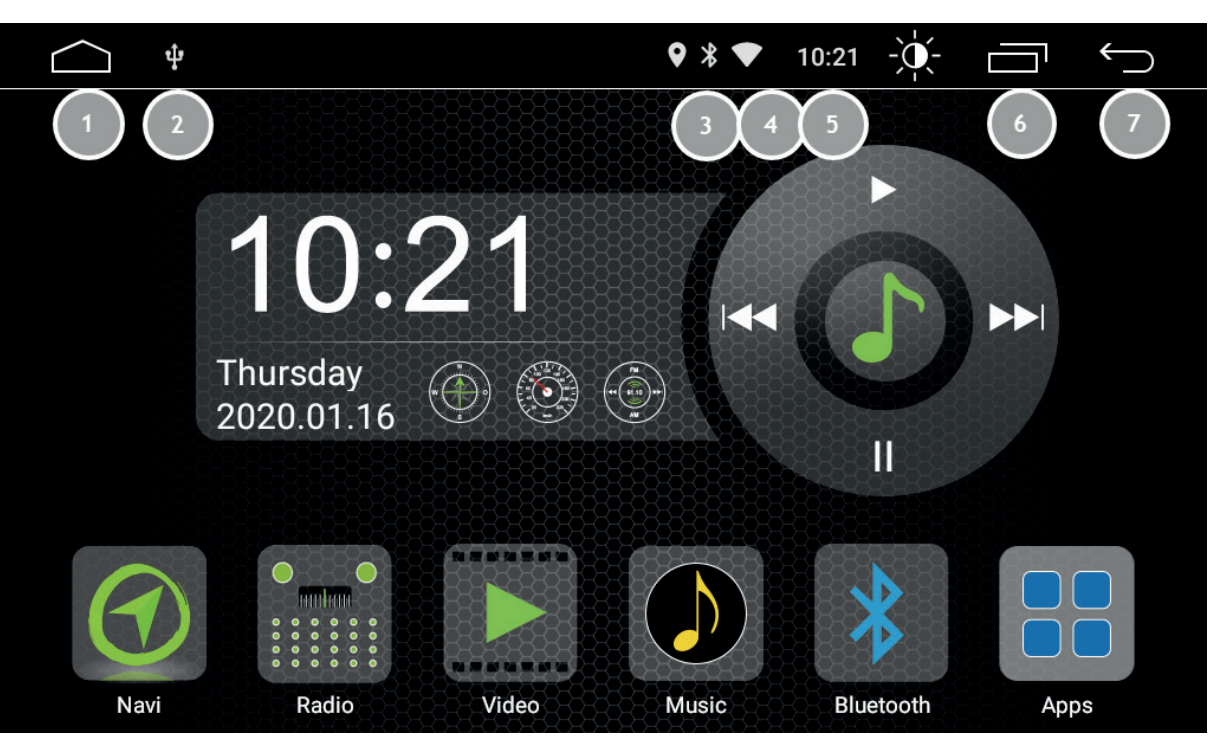

- 1. Home
- 2. USB Verbindungsstatus
- 3. Bluetooth Verbindungsstatus
- 4. WLAN Verbindungsstatus
- 5. Uhrzeit
- 6. Taskmanager
- 7. Zurück

# **BEDIENUNG HOMESCREEN**

Durch Wischen nach links und rechts kann durch die Seiten des Homescreens geblättert werden.

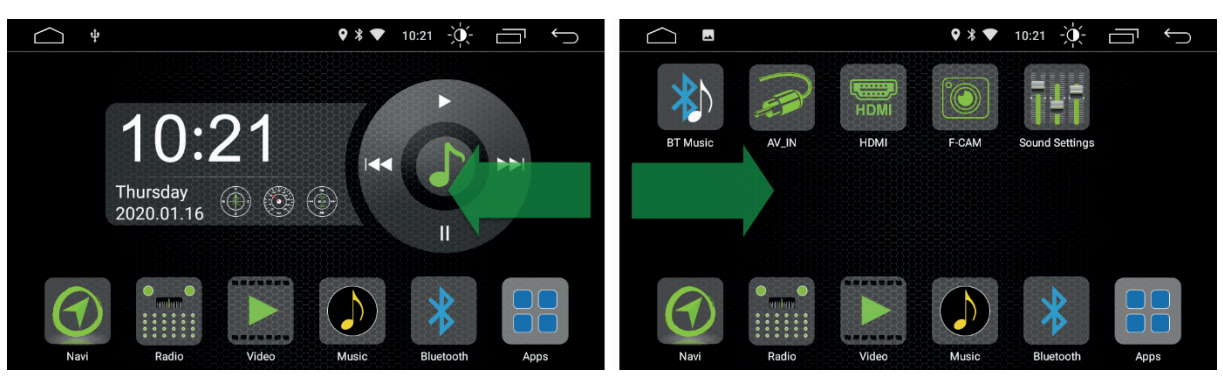

Durch das Antippen des jeweiligen Icons auf dem Homescreen kann die entsprechende Anwendung geöffnet werden.

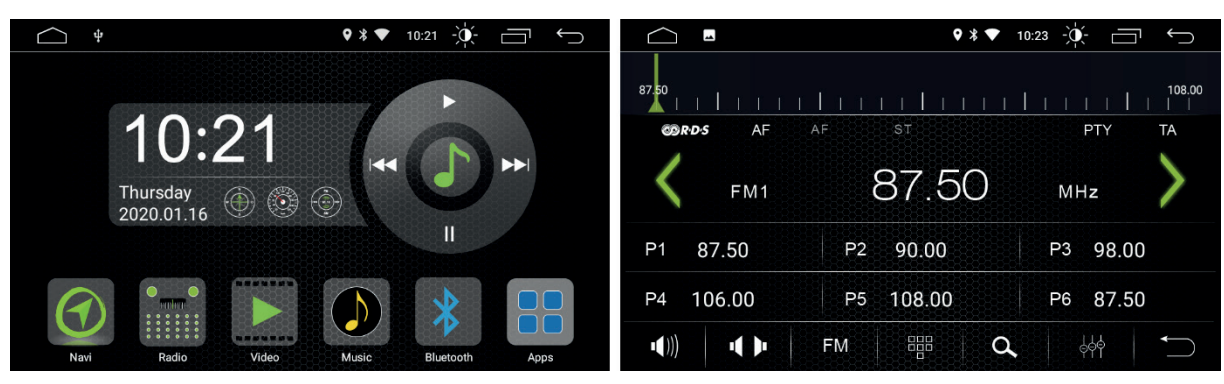

Durch langes Drücken auf eine freie Fläche des Homescreens kann das Hintergrundbild geändert werden.

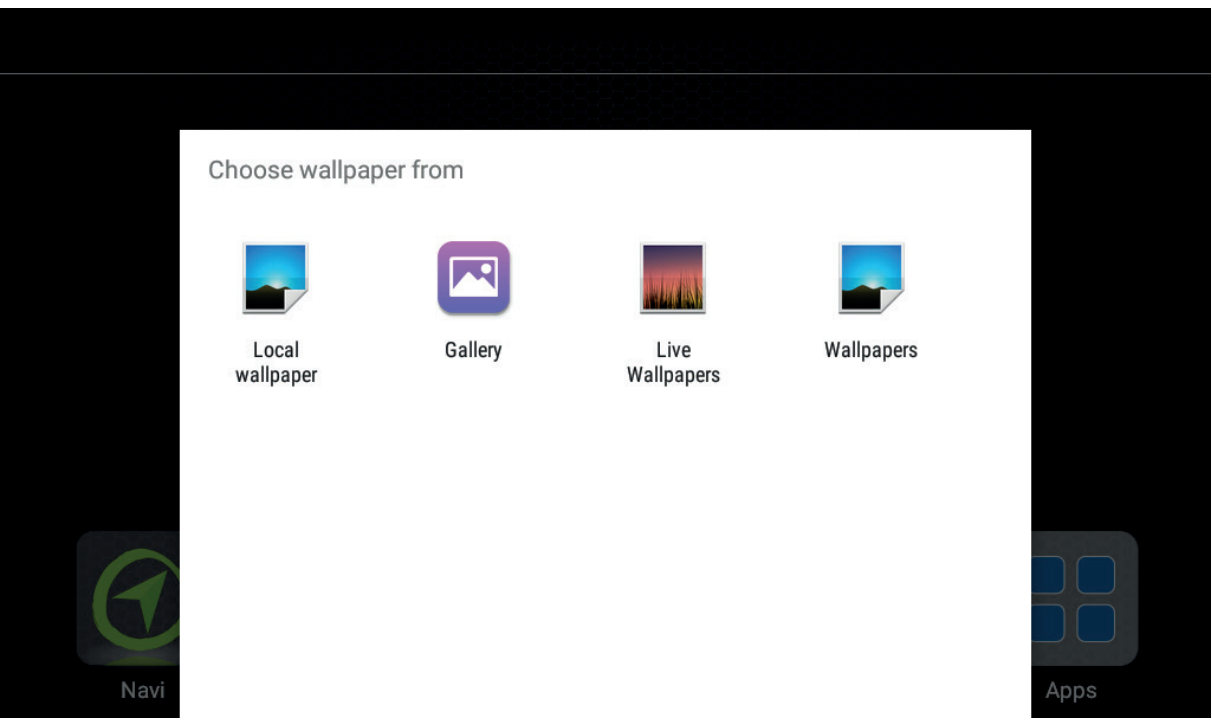

Durch Wischen von oben nach unten kann das Quickmenü geöffnet werden.

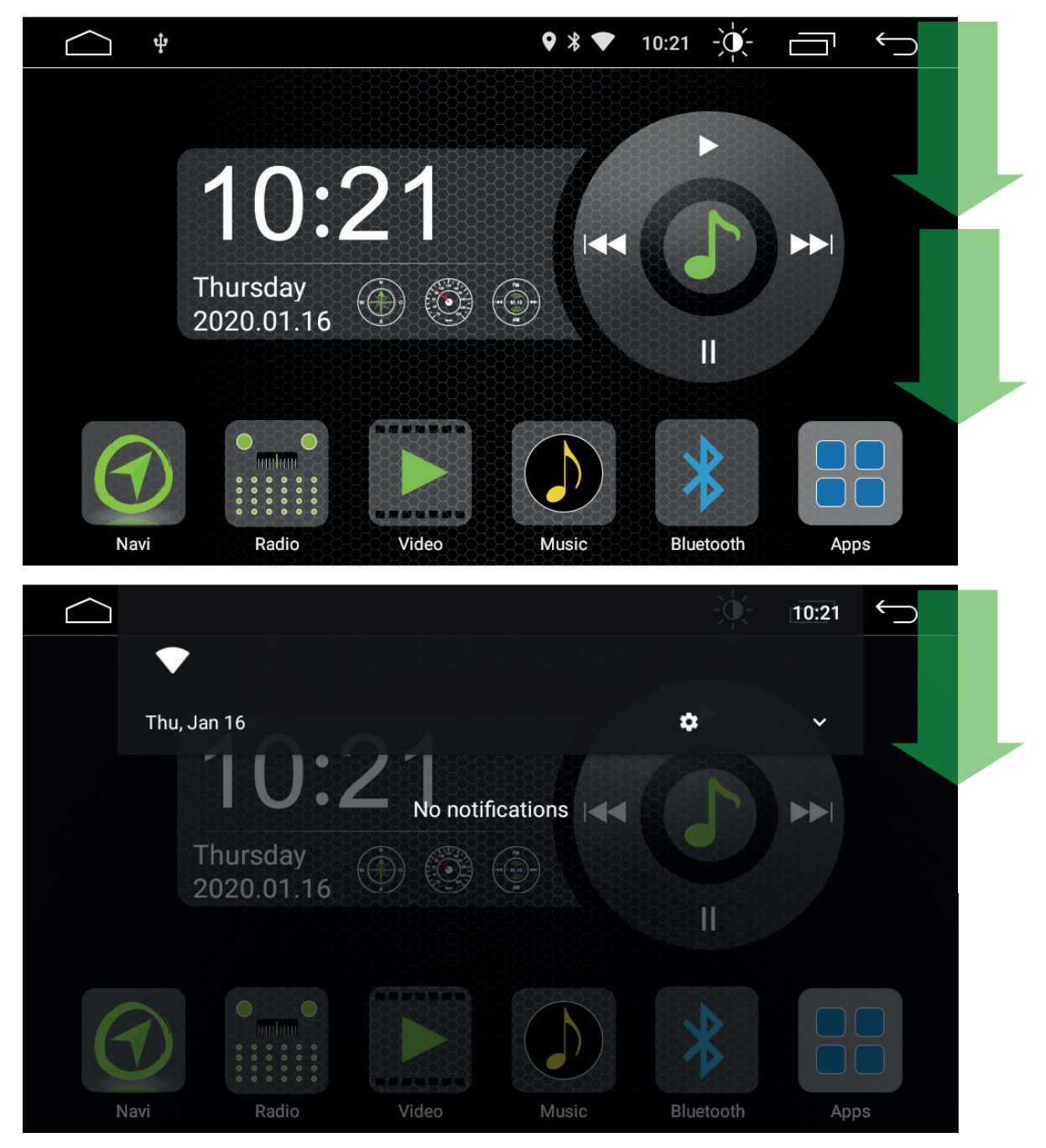

Im Quick Menü können verschiedene Einstellungen schnell durchgeführt werden.

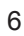

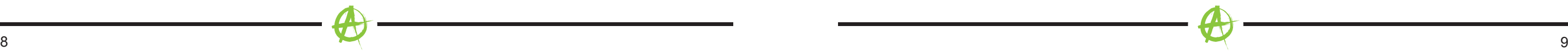

Mit dem Taskmanager Icon wird der Taskmanager geöffnet. **APPS AND WIDGETS**

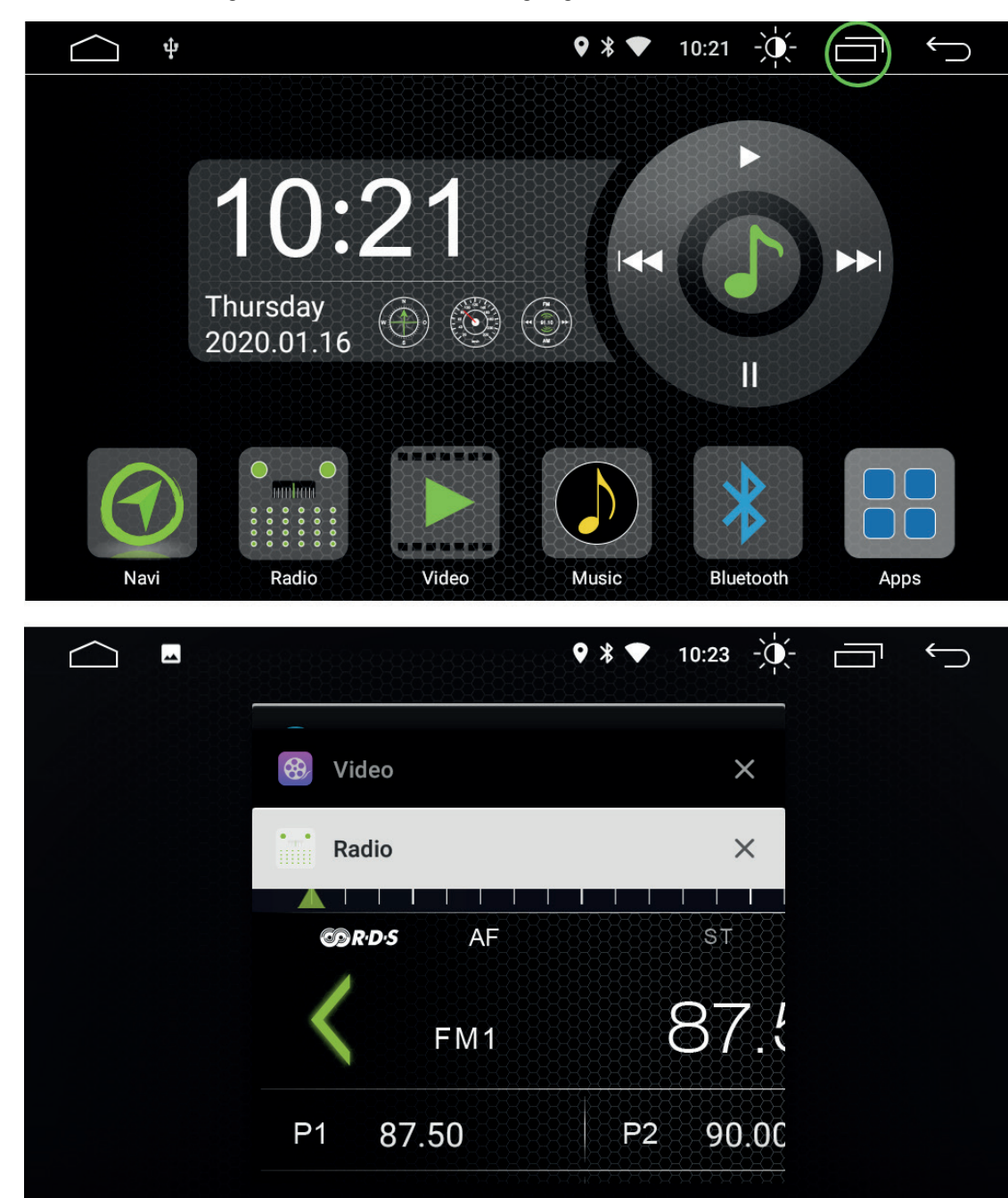

## **APPS**

Mit dem Apps Icon wird die App Übersichts-Page aufgerufen.

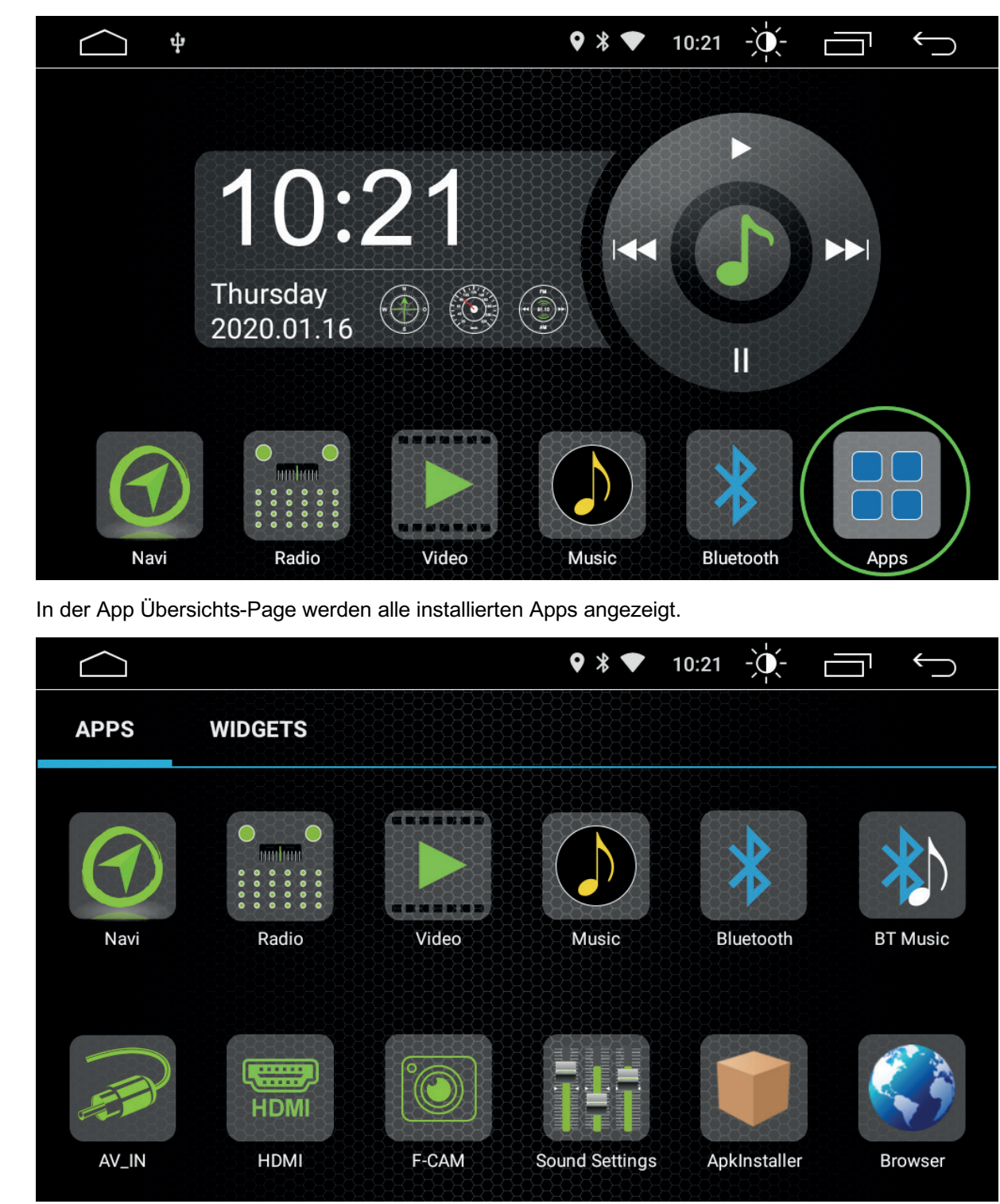

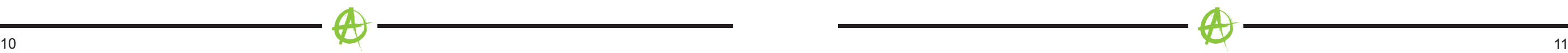

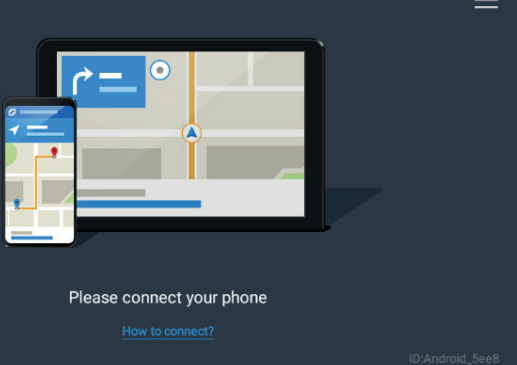

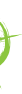

Durch Antippen und Halten kann eine App Verknüpfung auf dem Homescreen hergestellt werden. Durch Antippen und Halten einer App Verknüpfung auf dem Homescreen kann die Verknüpfung in

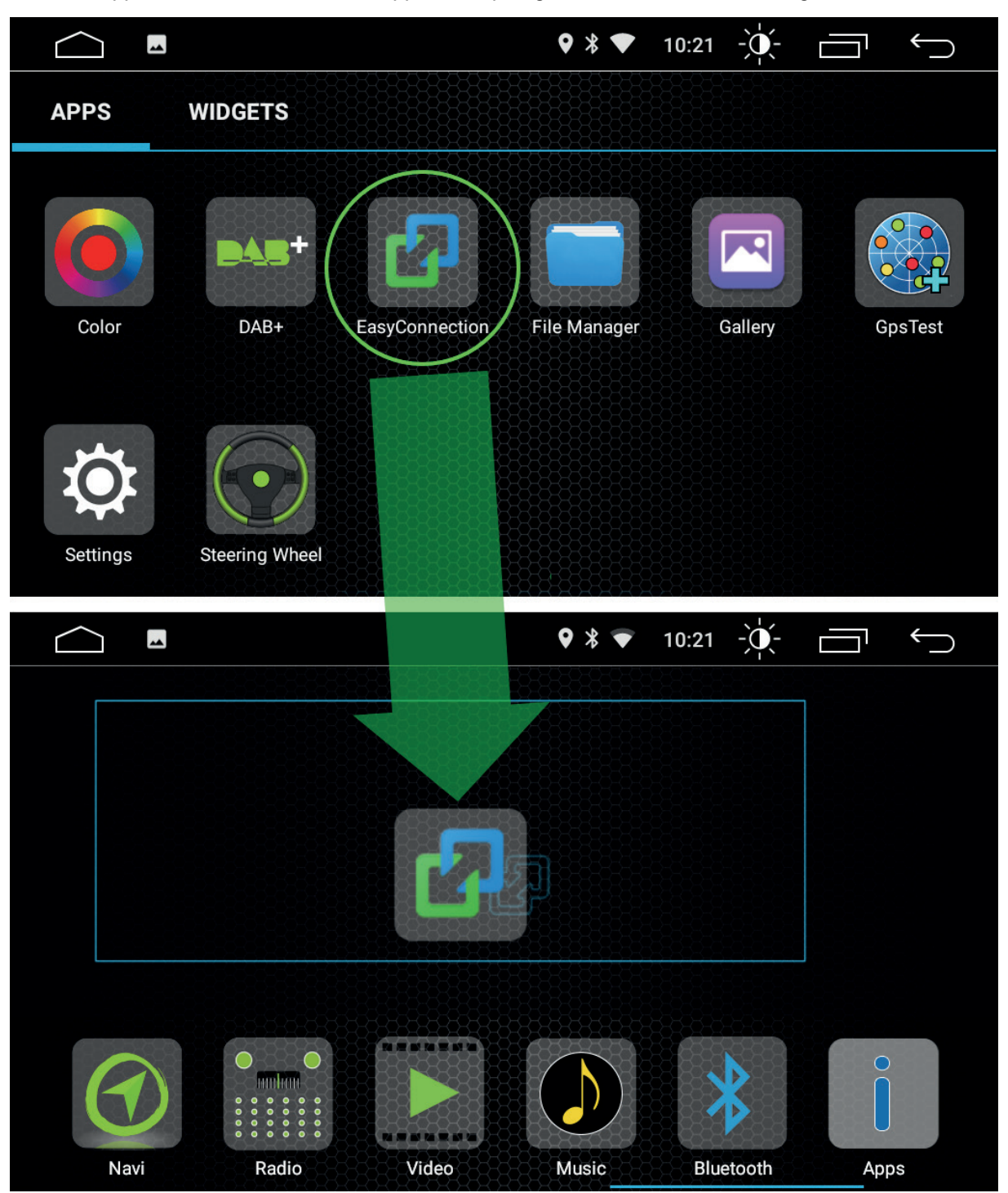

den Papierkorb gezogen und somit wieder gelöscht werden.

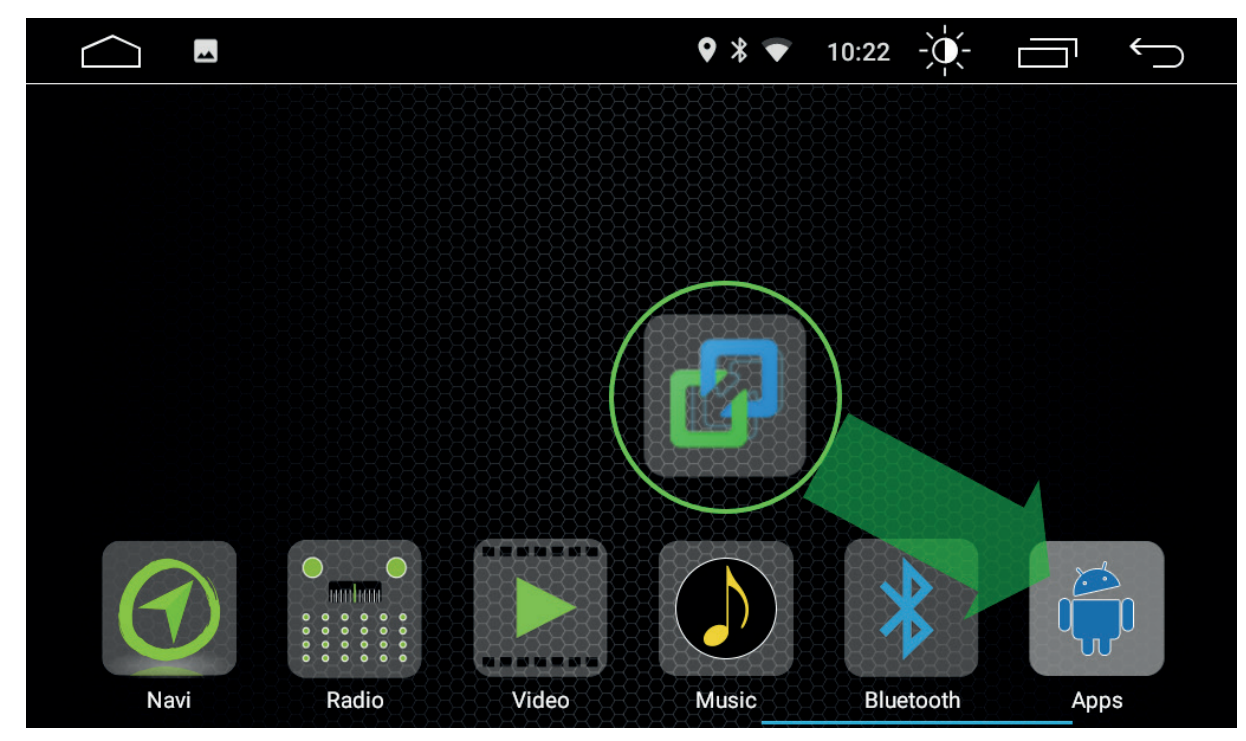

Durch Antippen einer App wird diese geöffnet.

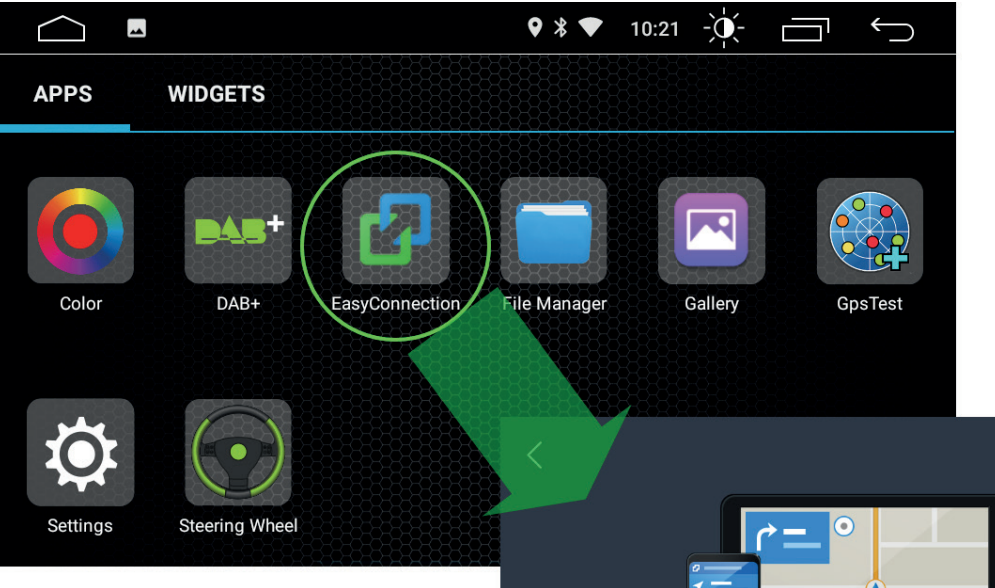

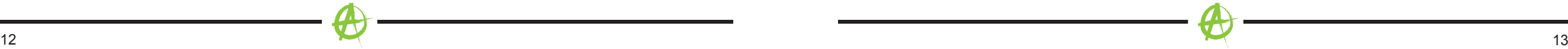

- enz zu wechseln
- ttionen zu aktivieren/deaktivieren
- ativ-Frequenzsuche zu aktivieren
- 
- nach Themen zu aktivieren
- lurchsagen zu aktivieren / deaktivieren
- he der Empfangsfrequenz
- che der Empfangsfrequenz
- 
- szuwählen
- irke des Geräts einzustellen.
- zu aktivieren
- den Radio-Bändern zu wechseln (FM1 > FM2
- nblock aufzurufen
- atische Sender Suche zu starten
- lizer zu öffnen
- ngsstarken Sendern
- bedeutet, dass Sender in größerem Umkreis eist ein schwächeres Signal.
- eren Umkreis gesucht werden. Diese Sender
- erkehrsdurchsagen.
- der gleiche Sender auf einer anderen
- lung der Sender nach Sparten.

# **WIDGETS**

Widget antippen, um die Widget Übersichts-Page aufzurufen.

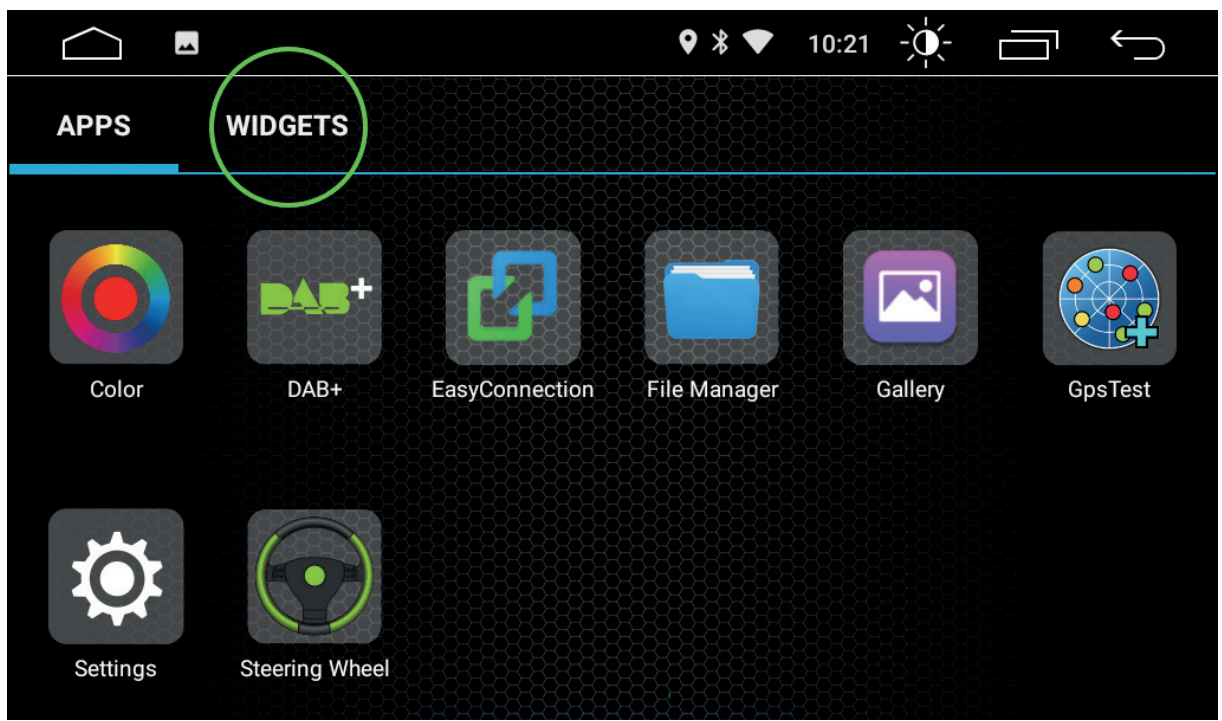

In der Widget Übersichts-Page werden alle installierten Widgets angezeigt.

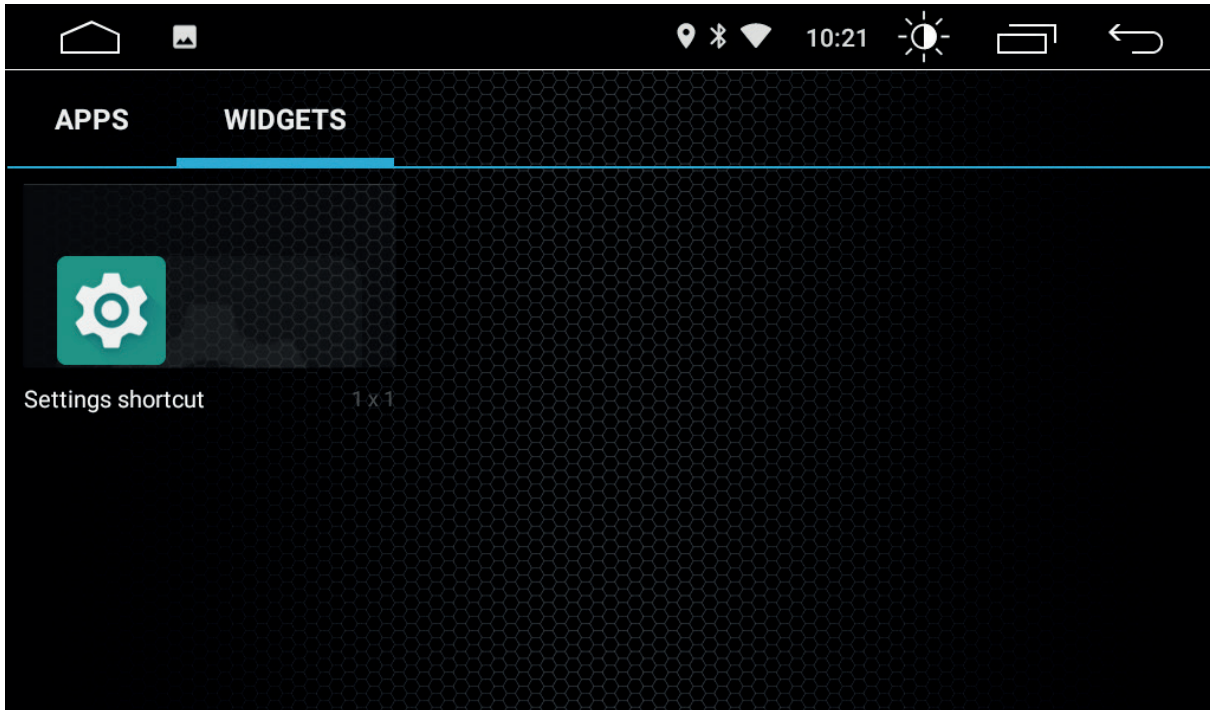

### **TUNER APP**

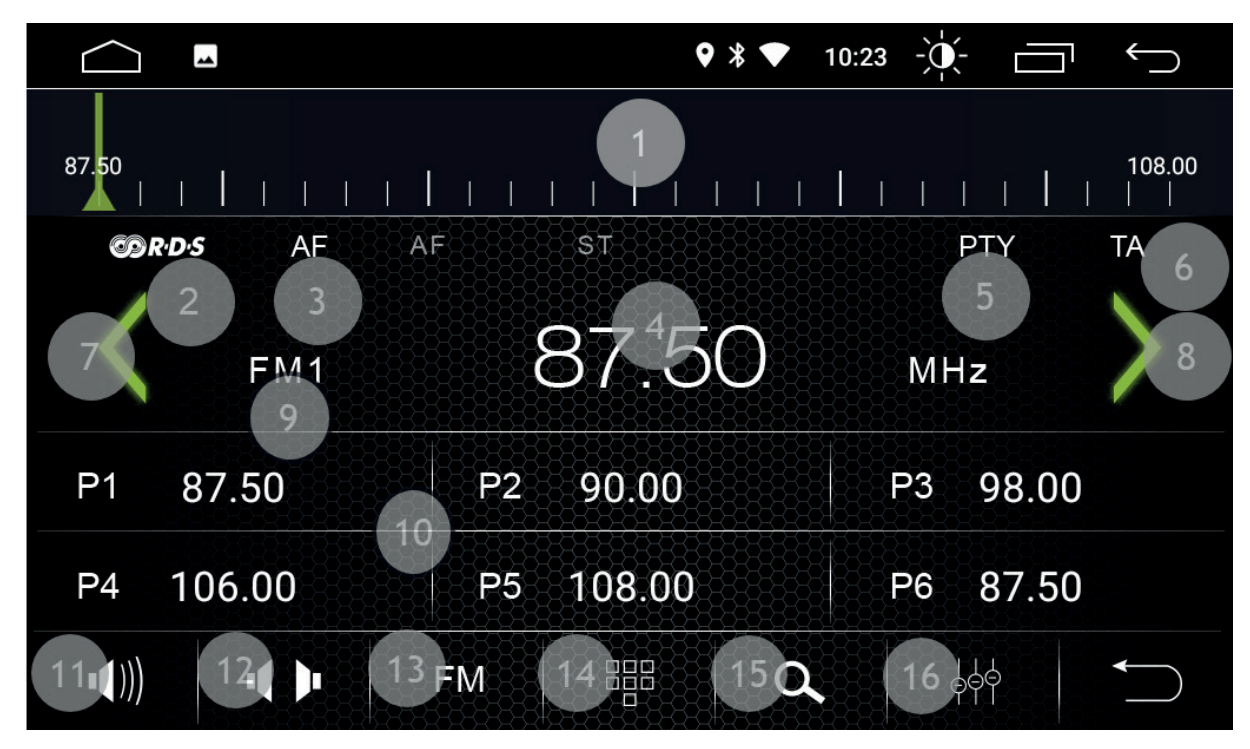

# **Funktionstasten**

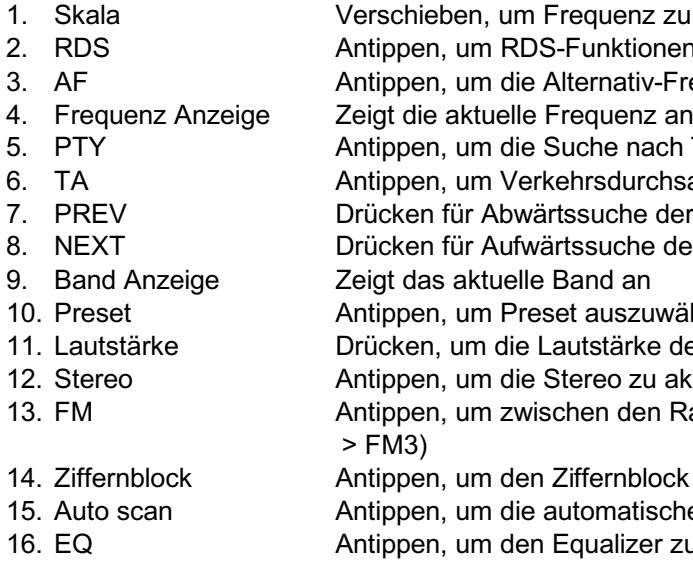

# **BEGRIFFSERKLÄRUNG**

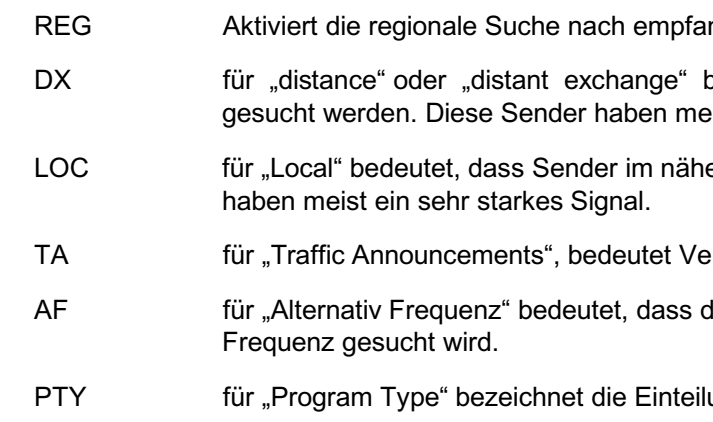

### **MEDIA / MUSIK**

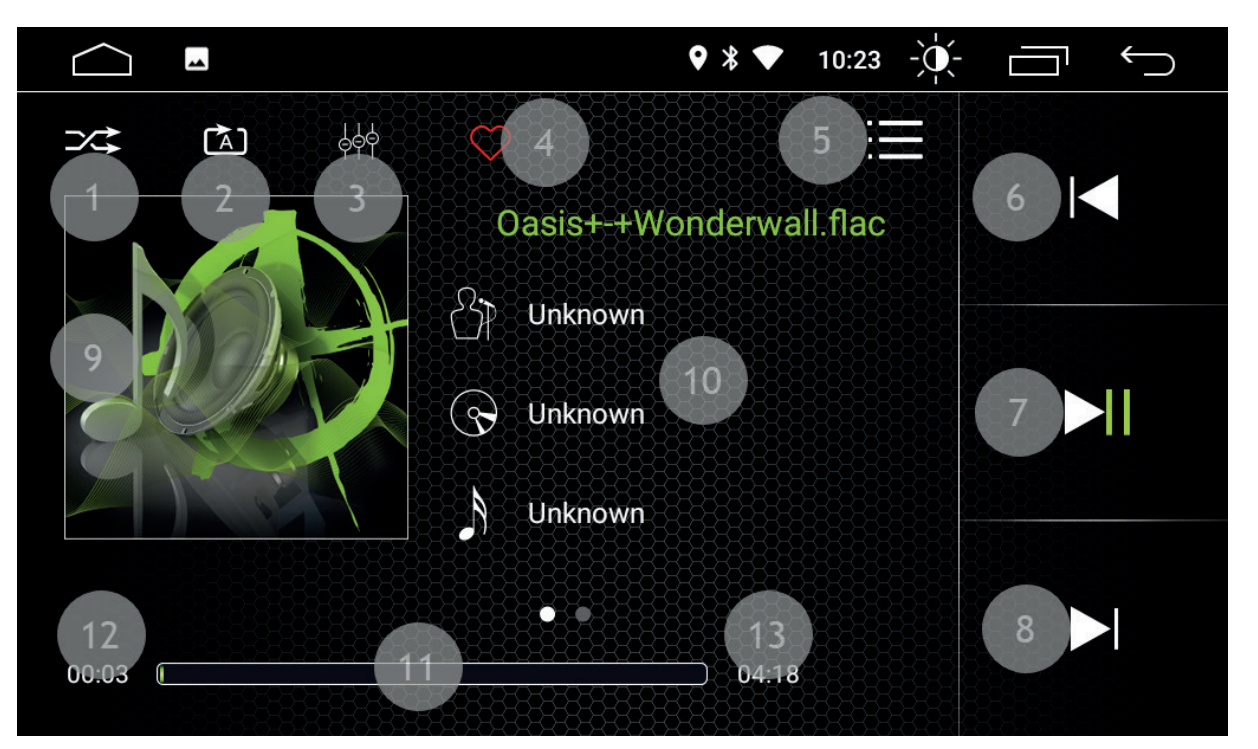

### **Funktionstasten**

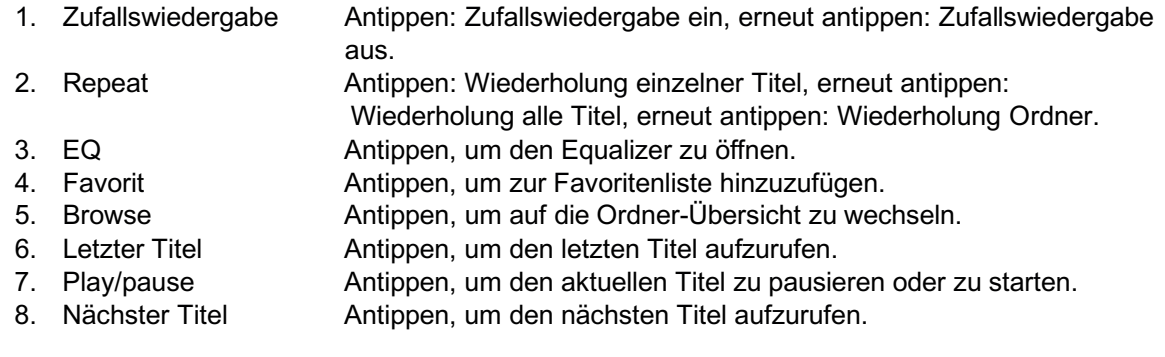

3. Rückwärts **Antippen, um zurück zu spulen**<br>4. Play/ Pause Antippen, um das aktuelle Video 5. Vorwärts Antippen, um vorwärts zu spulen 6. Favorit Antippen, um zur Favoritenliste hinzuzufügen. 7. Browse Antippen, um auf die Ordner-Übersicht zu wechseln

- Antippen, um in die Vollbild Ansicht zu wechseln
- 2. Repeat Antippen: Wiederholung einzelner Titel, erneut antippen:
	- Wiederholung alle Titel, erneut antippen: Wiederholung Ordner.
- 4. Play/ Pause **Antippen, um das aktuelle Video zu pausieren oder zu starten**<br>5. Vorwärts **Antippen, um vorwärts zu spulen** 
	-
	-

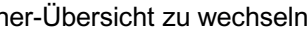

# **Informationsfelder**

- 9. Album Cover
- 10. ID3 tag
- 11. Fortschrittsbalken
- 12. Abgespielte Zeit
- 13. Gesamtlänge

## **MEDIA / VIDEO**

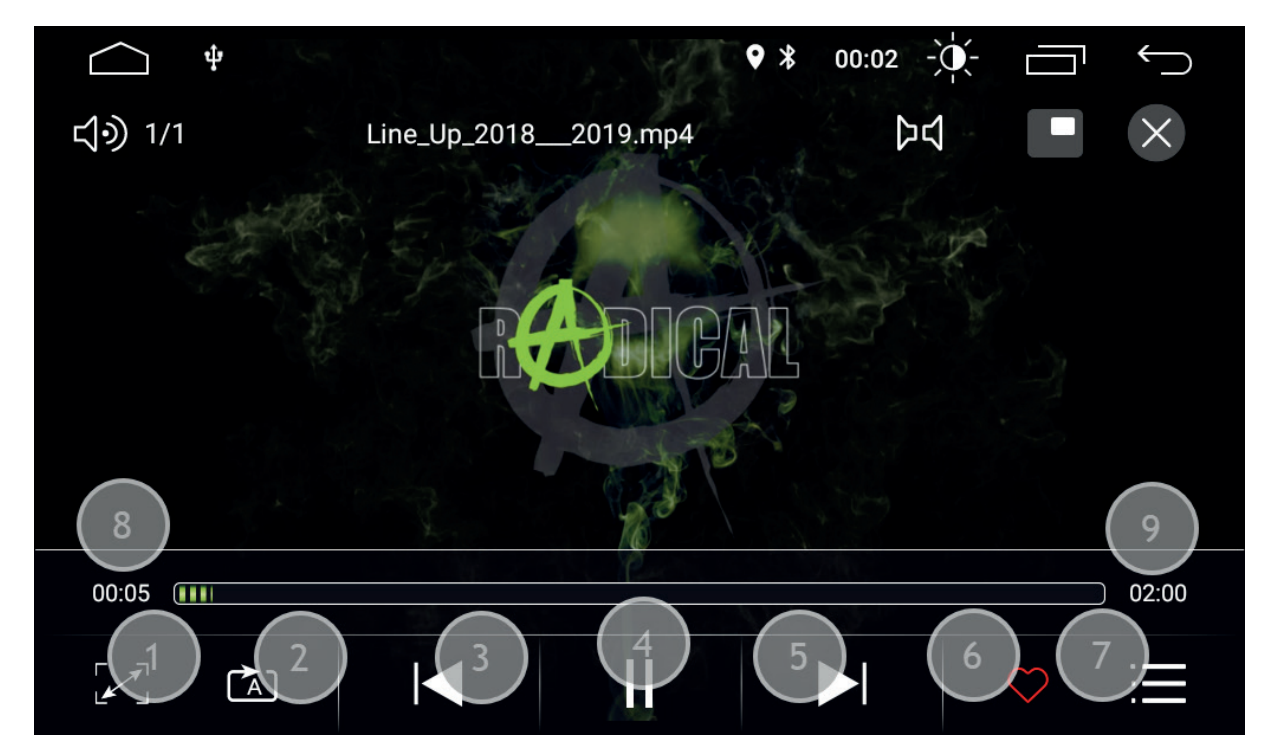

# **Funktionstasten**

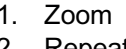

- 
- 
- 
- 
- 

### **Informationsfelder**

- 8. Abgespielte Zeit
- 9. Gesamtlänge

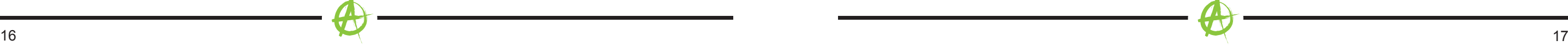

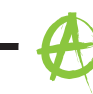

## **BLUETOOTH**

# **BLUETOOTH GERÄT KOPPELN**

- 1. Tippen Sie auf das Bluetooth Icon, um die Bluetooth Funktion zu starten.
- 2. Schalten Sie Bluetooth an Ihrem Mobiltelefon ein, und stellen Sie sicher, dass Ihr Mobiltelefon auf sichtbar geschaltet ist.
- 3. Tippen Sie auf das Such Icon, um nach Bluetooth Geräten in Ihrer Umgebung zu suchen.
- 4. Der Gerätename Ihres Mobiltelefons sollte nun aufgelistet werden. Tippen Sie auf den Namen, um den Kopplungsvorgang zu starten. Sollte der Name Ihres Mobiltelefons nicht gelistet werden, suchen Sie erneut nach Bluetooth Geräten in Ihrer Umgebung.
- 5. Nun erscheint die Kopplungsanfrage auf Ihrem Mobiltelefon. Geben Sie dort das Passwort für die Bluetooth Verbindung ein.
- 6. Nachdem Ihr Mobiltelefon nun gekoppelt ist, tippen Sie auf das Telefonbuch Icon und dann auf das Import Icon, um Ihre Telefonbucheinträge zu importieren. (Vorsicht: Bei einem Android Mobiltelefon erscheint eine Freigabeberechtigungsanfrage auf Ihrem Mobiltelefon. Bestätigen Sie diese mit "Zulassen".)

(Vorsicht: Bei einem iOS Mobiltelefon muss die Synchronisation manuell im Verbindungsmenü des iOS Mobiltelefons aktiviert werden.)

## **DEVICE MANAGER FUNKTIONSTASTEN**

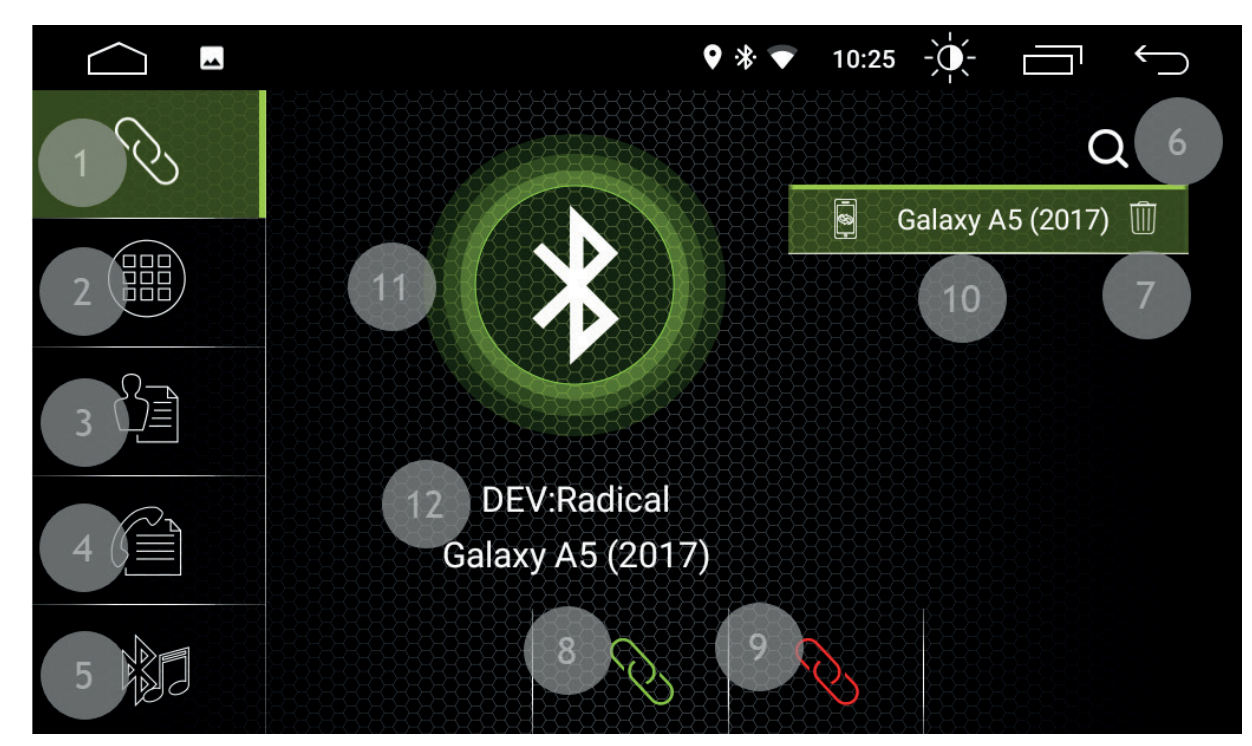

- 1. Device Manager List Antippen, um die Liste der gekoppelten Geräte zu öffnen
- 2. Ziffernblock Antippen, um den Ziffernblock aufzurufen
- 3. Telefonbuch Antippen, um das Telefonbuch aufzurufen
- 4. Anrufprotokoll Antippen, um das Anrufprotokoll aufzurufen<br>5. BT Musik Antippen, um BT Musik aufzurufen
- 5. BT Musik Antippen, um BT Musik aufzurufen
- 6. Suche Antippen, um die Suche nach Bluetooth Geräten in der Nähe zu starten
- 7. Löschen Antippen, um das gekoppelte Gerät zu löschen
- 8. Verbinden Antippen, um das Gerät zu verbinden
- 9. Trennen Antippen, um das Gerät zu trennen

# **Device Manager Informationsfelder**

- 10. Gekoppelte Geräte
- 11. Verbindungssymbol

12. Gerätename

# **TELEFONBUCH FUNKTIONSTASTEN**

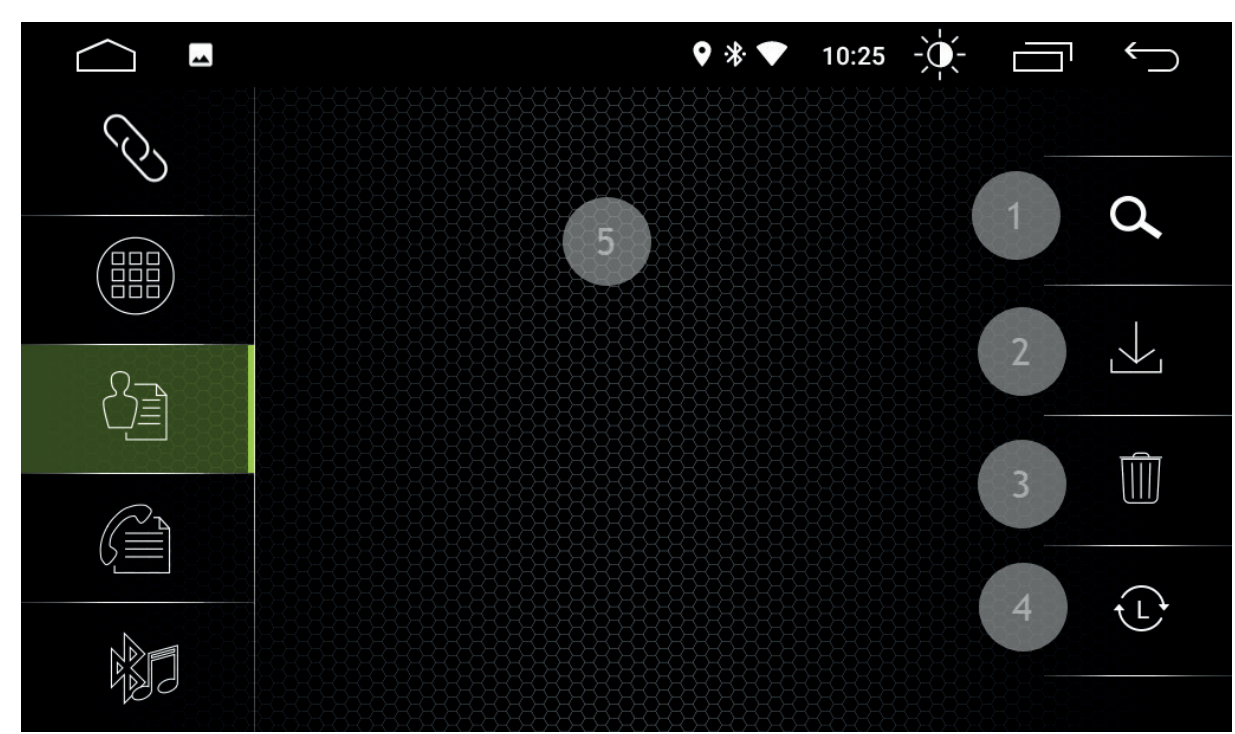

- 1. Suche Antippen, um den Kontakt zu suchen
- 2. Import Antippen, um das Telefonbuch manuell zu aktualisieren
	-
- 3. Löschen Antippen, um die Telefonbuch Einträge zu löschen (nur vom RADICAL Gerät) 4. Sortieren nach Antippen, um nach Vor- und Nachnamen zu sortieren

### **Telefonbuch Informationsfelder**

5. Telefonbuch Einträge

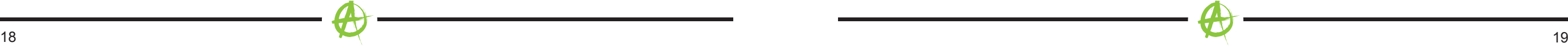

# **BLUETOOTH MUSIK (A2DP) FUNKTIONSTASTEN**

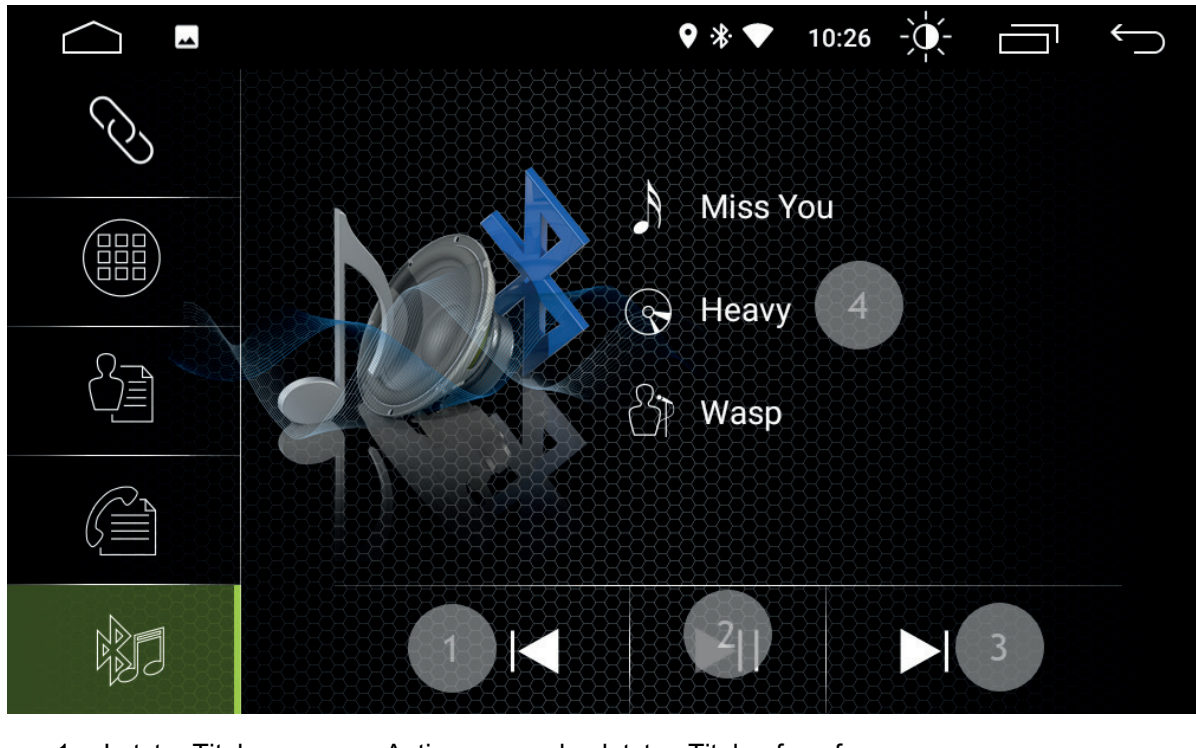

- 
- 1. Letzter Titel **1. Antippen, um den letzten Titel aufzurufen**<br>2. Play/pause **1. Antippen, um den aktuellen Titel zu stopp**
- 
- 2. Play/pause **Antippen, um den aktuellen Titel zu stoppen oder zu starten**<br>3. Nächster Titel **Antippen, um den nächsten Titel aufzurufen** 3. Nächster Titel Antippen, um den nächsten Titel aufzurufen
- 

# **Bluetooth Musik Informationsfelder**

4. Interpreten und Titel Info

1. Empfangene Anrufe Antippen, um die angenommenen Anrufe aufzurufen<br>2. Gewählte Anrufe Antippen, um die gewählten Anrufe aufzurufen 2. Gewählte Anrufe Antippen, um die gewählten Anrufe aufzurufen<br>3. Verpasste Anrufe Antippen, um die verpassten Anrufe aufzurufen 3. Verpasste Anrufe Antippen, um die verpassten Anrufe aufzurufen<br>4. Löschen Antippen, um die Einträge zu löschen (nur vom l 4. Löschen Antippen, um die Einträge zu löschen (nur vom RADICAL Gerät)

# **ANRUF PROTOKOLL FUNKTIONSTASTEN**

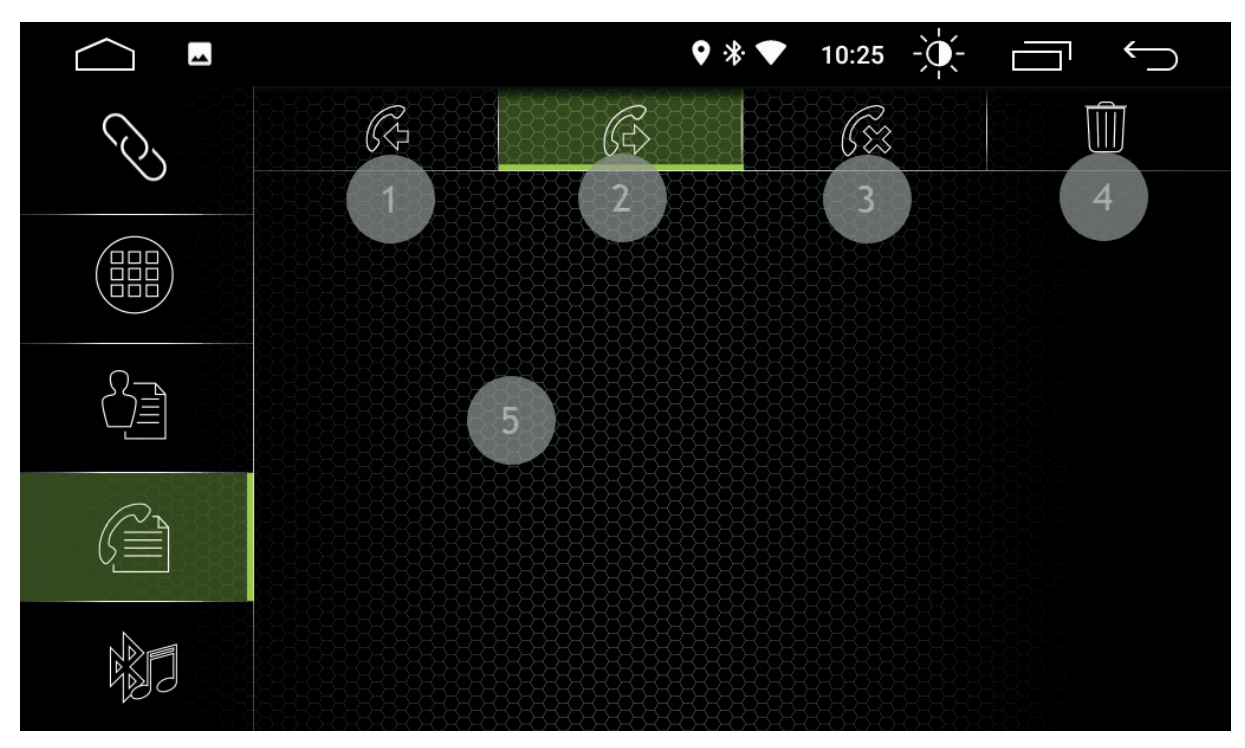

- 
- -
	-

# **Anrufprotokoll Informationsfelder**

5. Einträge

# **ZIFFERNBLOCK FUNKTIONSTASTEN**

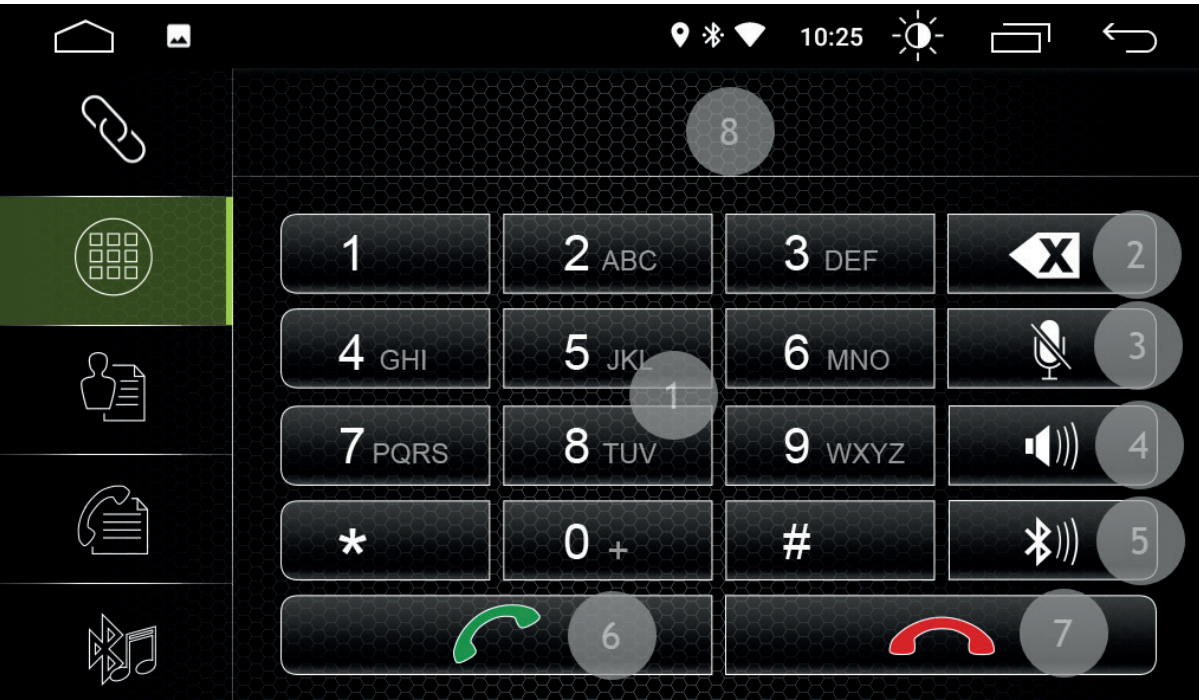

- 
- 
- 
- 
- 1. Ziffern **Antippen, um eine Nummer einzugeben**<br>2. Löschen Antippen, um die letzte Eingabe zu lösch 2. Löschen Mantippen, um die letzte Eingabe zu löschen<br>3. Mute Gespräch Gespräch muten, das Gespräch wird stumm
- 3. Mute Gespräch Gespräch muten, das Gespräch wird stumm geschaltet<br>4. Lautstärke Chrücken, um die Lautstärke des Geräts einzustellen 4. Lautstärke Drücken, um die Lautstärke des Geräts einzustellen
- 
- 5. Ausgabe wechseln Antippen, um bei der Anruf-Ausgabe zwischen Mobiltelefon und
	- Fahrzeuglautsprechern zu wechseln
- 6. Anrufen **Antippen**, um einen Anruf zu tätigen
- 7. Auflegen Antippen, um einen Anruf zu beenden

# **Anrufprotokoll Informationsfelder**

8. Anzeige

# **EASY CONNECTION**

# **VERBINDUNG BILDSCHIRM**

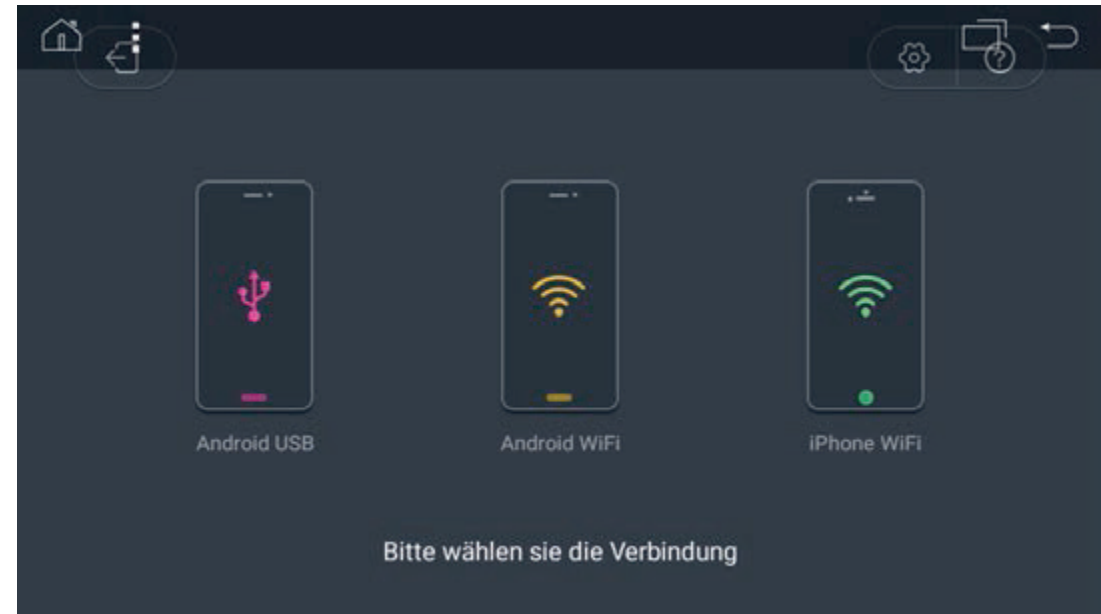

Hier können Sie die Verbindungsart auswählen.

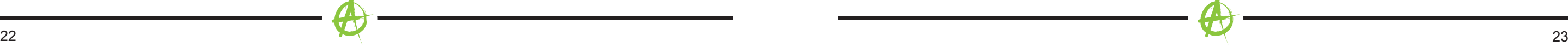

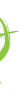

# **ANDROID USB VERBINDUNG (ERST-VERBINDUNG)**

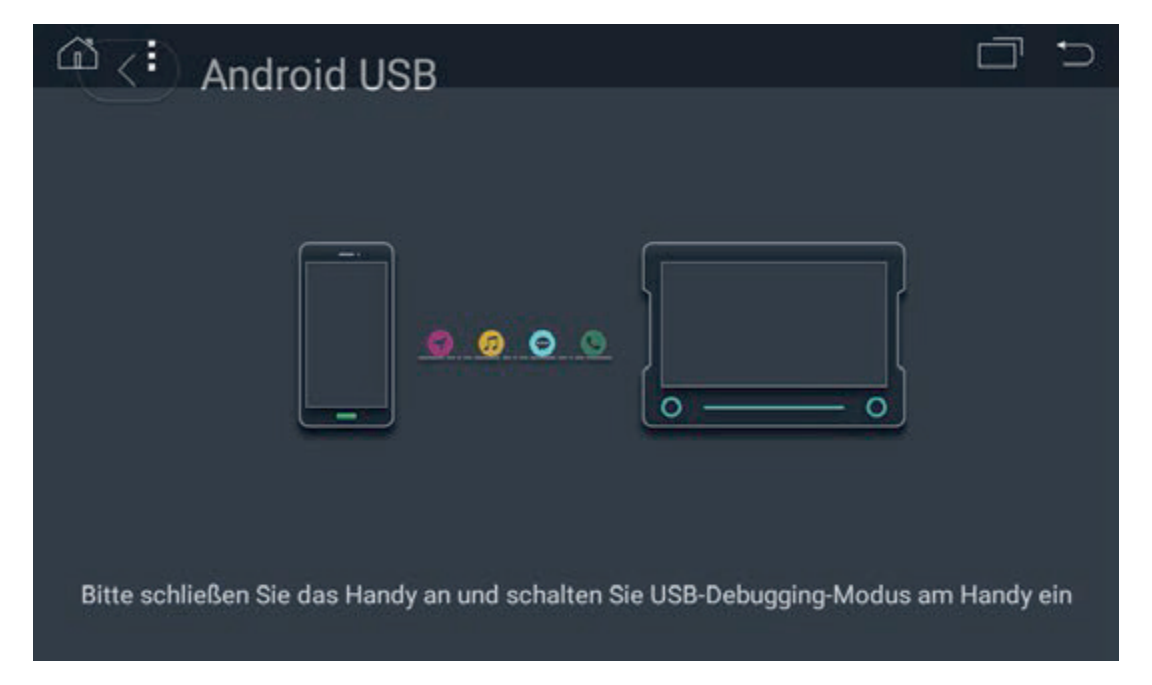

- 1. Gehen Sie bei Ihrem Smartphone zu "Einstellungen".
- 2. Aktivieren Sie die Entwickleroptionen Ihres Android Smartphones.
- 3. Aktivieren Sie USB Debugging.
- 4. Öffnen Sie die Easy Connection Funktion.
- 5. Wählen Sie Android USB.

6. Verbinden Sie Ihr Smartphone per USB mit Ihrem RADICAL Gerät. (Das Smartphone muss bei der Erst-Verwendung eine aktive Internet Verbindung haben.)

7. Laden Sie die Easy Connection App aus dem GOOGLE Playstore auf Ihr Smartphone herunter und installieren Sie diese.

8. Die Easy Connection App wird nach der Verbindung mit dem RADICAL Gerät automatisch gestartet und die Verbindung ist somit abgeschlossen.

# **Wi-Fi VERBINDUNG (ERST-VERBINDUNG)**

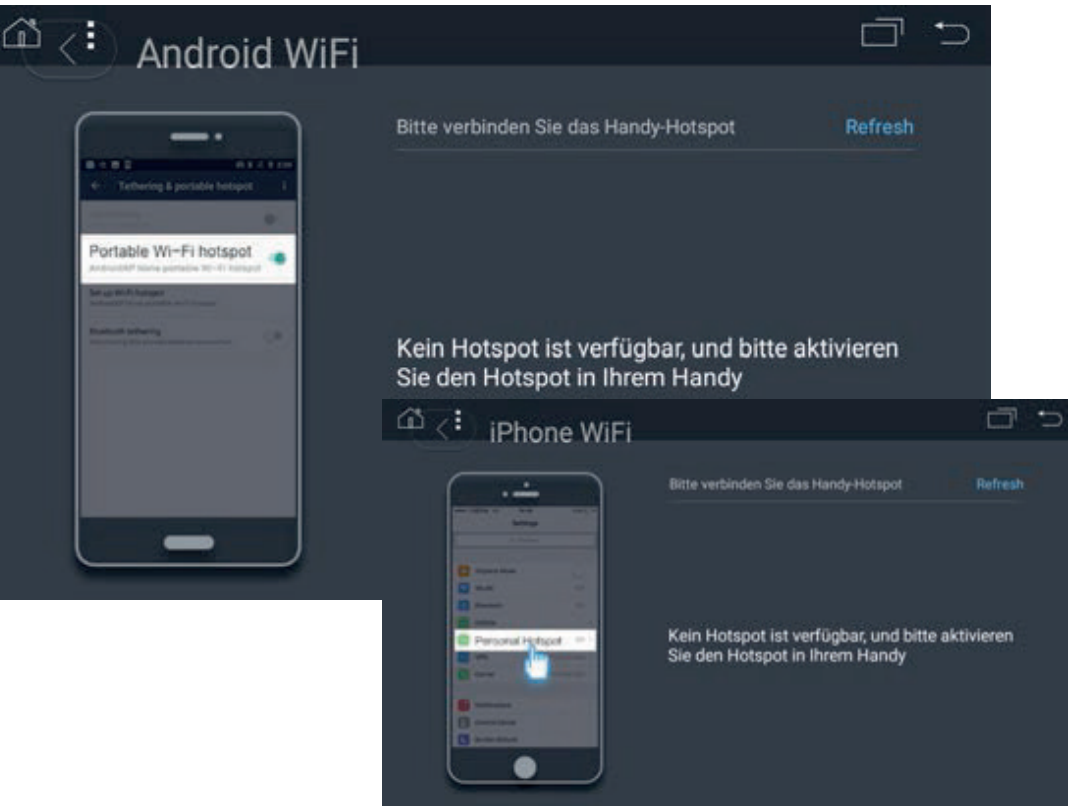

- 1. Gehen Sie zu den Verbindungseinstellungen ihres Smartphones.
- 2. Aktivieren Sie den Mobilen Hotspot.
- 3. Öffnen Sie die Easy Connection Funktion.

4. Wählen Sie Android WiFi, wenn Sie ein Android Smartphone verwenden, oder wählen Sie iPhone WiFi, wenn Sie ein iOS Smartphone verwenden.

5. Verbinden Sie Ihr RADICAL Gerät mit dem WiFi Hotspot Ihres Smartphones.

6. Aktivieren Sie die Airplay-Funktion auf Ihrem iPhone. Dadurch wird die Spiegelung aktiviert und das Gerät kann über Ihr Smartphone bedient werden. Schließen Sie bei Android-Geräten Ihr Smartphone über USB an das RADICAL-Gerät an, halten Sie die USB-Verbindung aufrecht, bis die Easy Connection-App auf Ihrem Smartphone gestartet wurde und auf Ihrem RADICAL-Gerät angezeigt wird. Sie können jetzt den USB-Anschluss trennen. Das Smartphone wird gespiegelt und das Gerät kann über das RADICAL-Gerät oder, falls gewünscht, über Ihr Smartphone bedient werden.

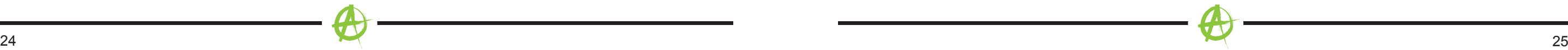

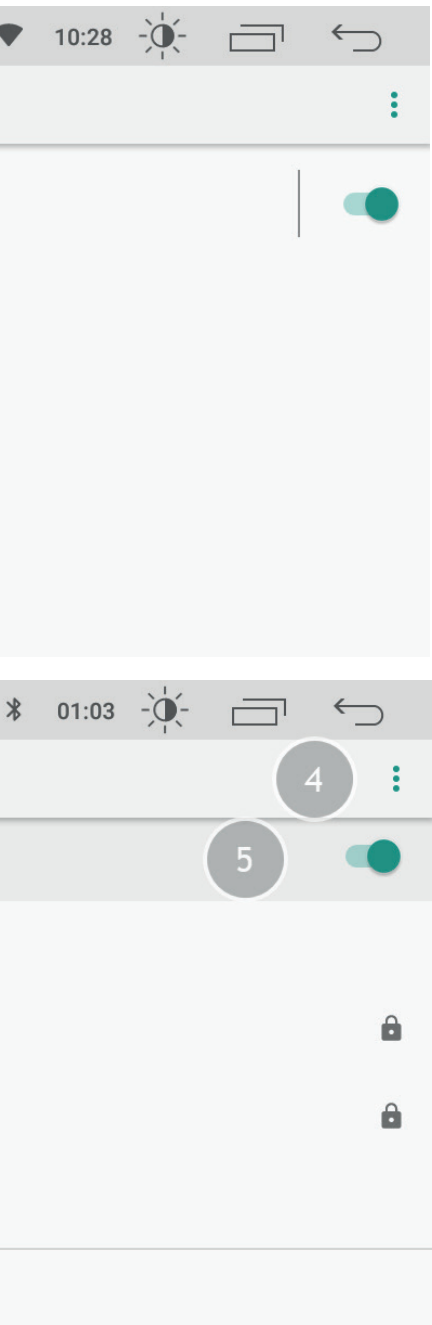

# **APK INSTALLER**

- 1. Laden Sie sich die gewünschte APK herunter, und kopieren Sie diese auf ein gewünschtes externes Medium.
- 2. Verbinden Sie das externe Medium mit Ihrem RADICAL Gerät.
- 3. Öffnen Sie den APK Installer.

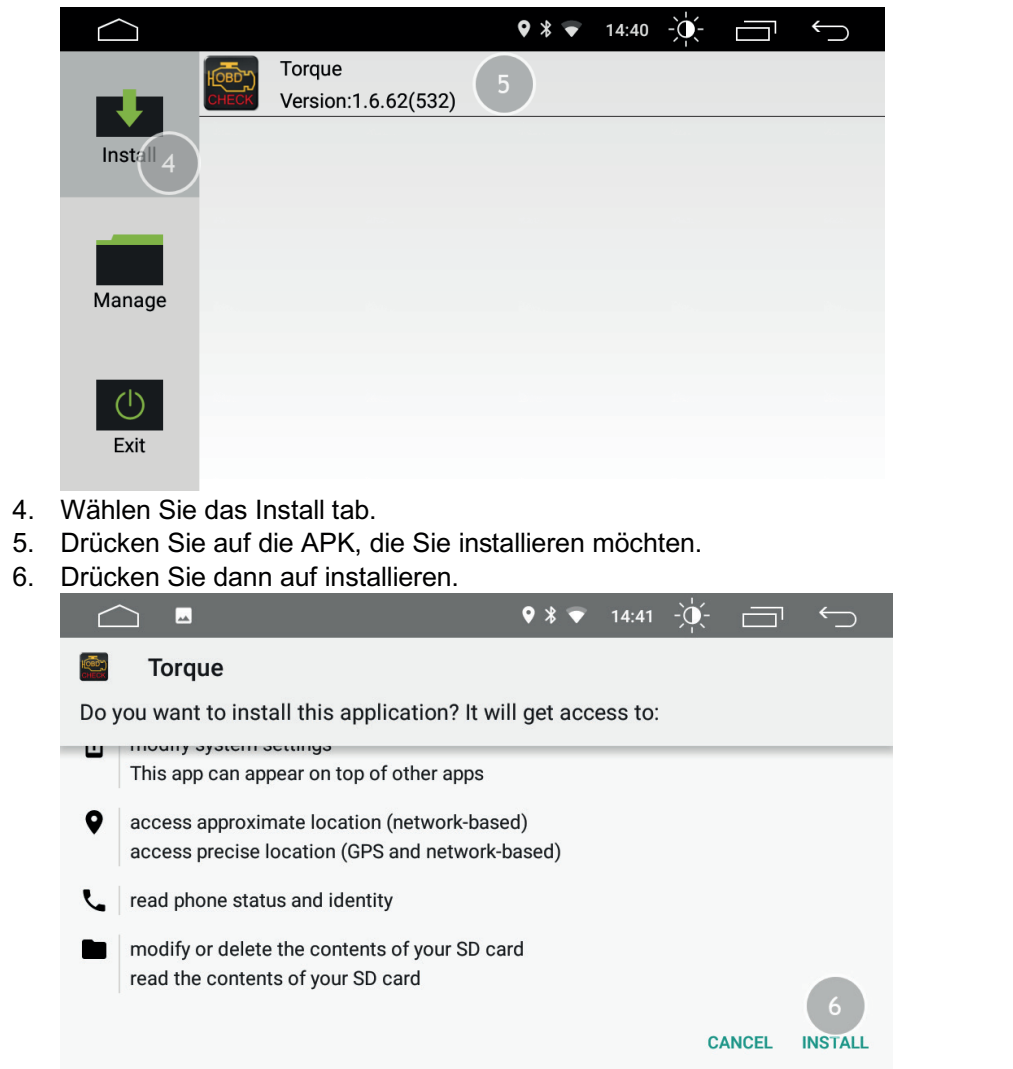

7. Nachdem die APK installiert wurde, können Sie die APK direkt öffnen oder den Vorgang mit FERTIG abschließen.

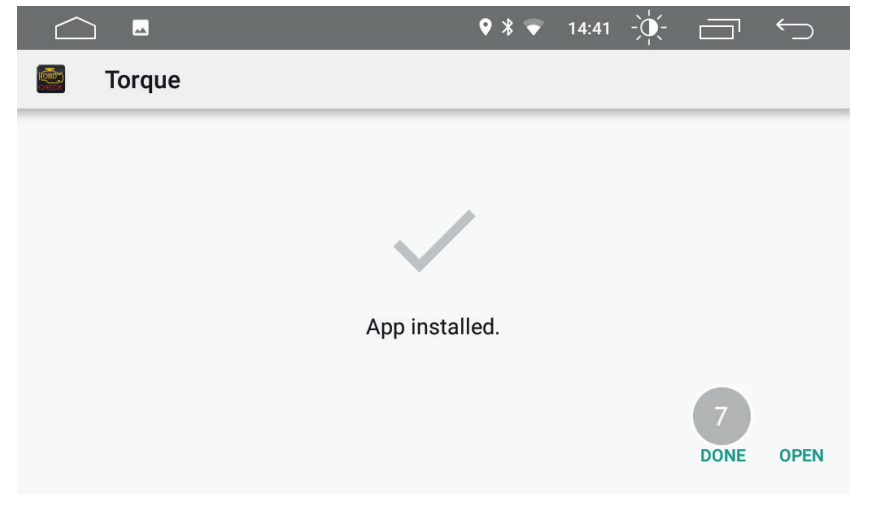

### **EINSTELLUNGEN**

### **Netzwerk & Internet**

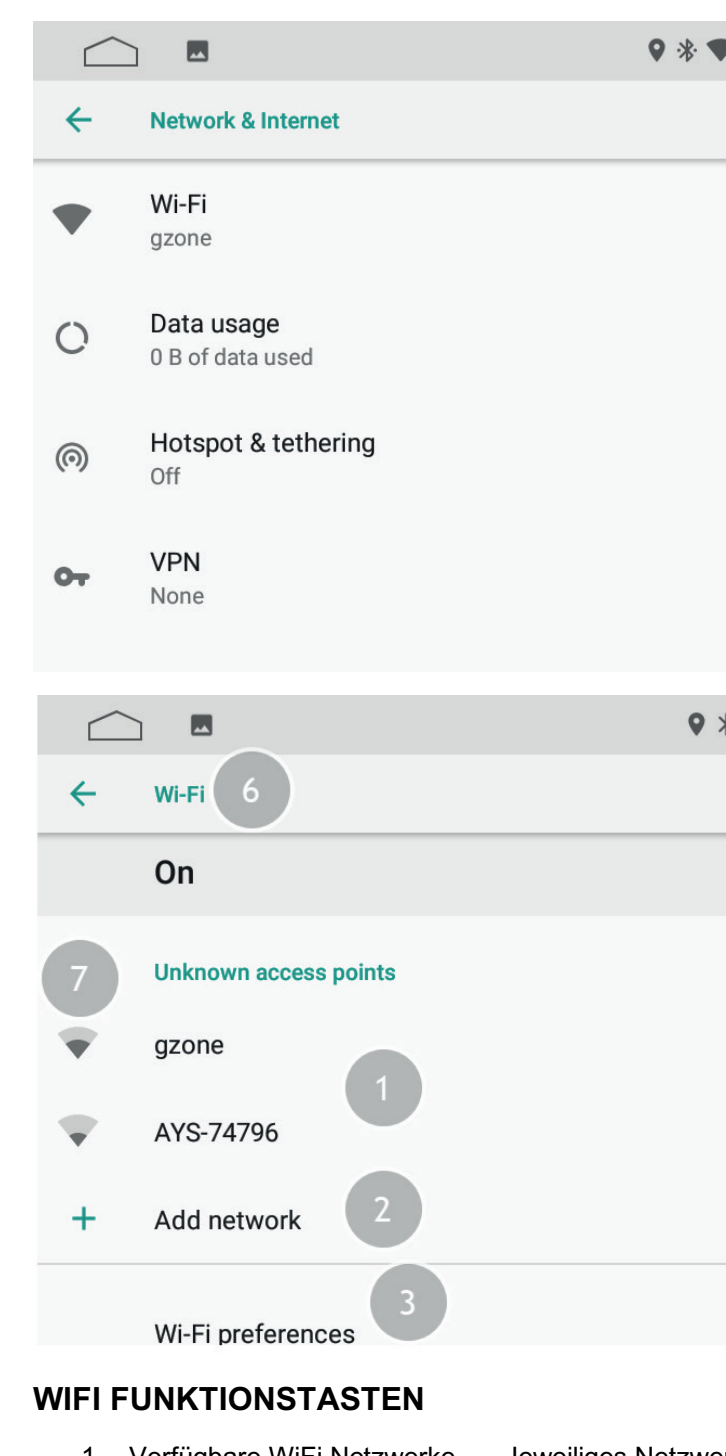

1. Verfügbare WiFi Netzwerke Jeweiliges Netzwerk antippen, um eine Verbindung

2. Netzwerk hinzufügen Antippen, um ein Netzwerk manuell hinzuzufügen 3. Einstellungen Antippen, um die WiFi Einstellungen zu öffnen 4. Zusatzoptionen Antippen, um die WiFi Zusatzoptionen zu öffnen<br>5. ON / OFF Antippen. um WiFi ein- oder auszuschalten Antippen, um WiFi ein- oder auszuschalten

herzustellen

- 
- 
- 
- 
- **Informationsfelder WiFi**
	-
- 

6. Menü Anzeige Zeigt an, in welchem Menü Sie sich befinden

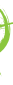

7. Verbindungstatus

# **Auto Einstellung**

## **Allgemein**

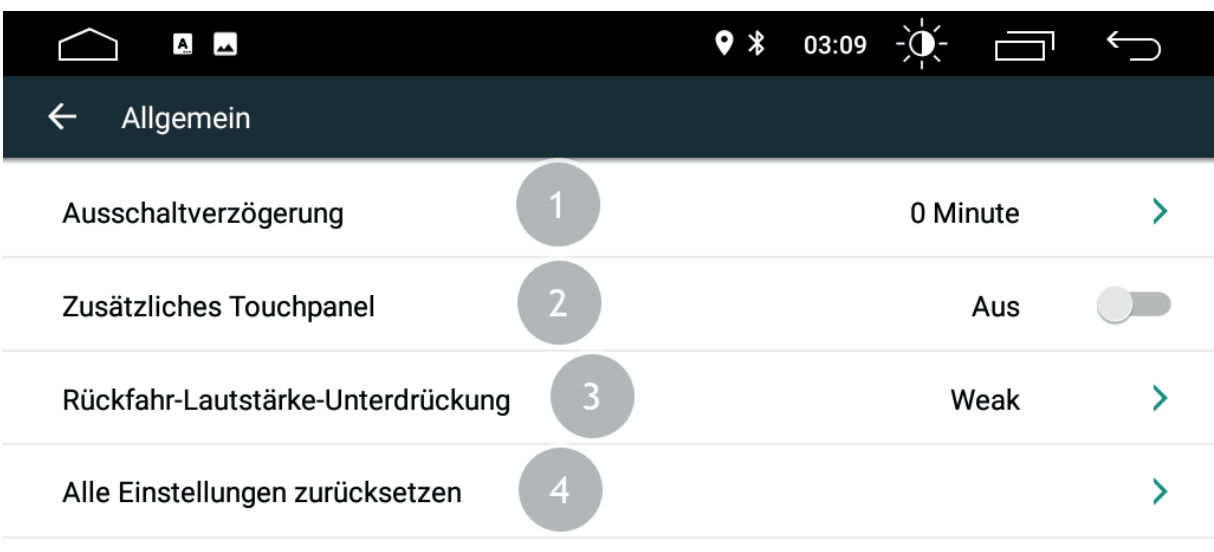

# **Anzeige**  $A$  $\leftarrow$  Anzeige Hintergrundbeleuchtung Tag-Modus Hintergrundbeleuchtung Nacht-Modus **Automatischer Modus** Tastenbeleuchtungsfarbe

- 1. Die Ausschaltverzögerung beträgt 0 Minuten, 10 Minuten, 20 Minuten, 30 Minuten bzw. 60 Minuten. Die Ausschaltverzögerung kann nach Wunsch eingestellt werden.
- 2. Zusätzliches Touchpanel. Der Benutzer kann den Touch-Assistenten ein- oder ausschalten. Der Touch-Assistent verfügt über 7 am häufigsten verwendete Optionen und wird oben auf dem Bildschirm an der Benutzeroberfläche angezeigt, wo er dem Benutzer ein einfaches Manövrieren der ermöglicht.
- 3. Um die Lautstärke in der umgekehrten Position zu regeln, wählen Sie die Option "Reverse Volume Suppression". Es stehen vier Optionen zur Verfügung: Keine, Schwach, Mittel und Stark:
	- Wenn Sie Keine auswählen, bedeutet dies, dass die aktuelle Standard-Lautstärke nicht verändert wird.
	- Die Auswahl von Stark bedeutet, dass die Lautstärke in der umgekehrten Richtung verringert wird.
- 4. Berühren Sie alle Einstellungen zurücksetzen, im Popup-Dialog, wählen Sie bestätigen. Wenn das Gerät neu startet, stellt das System die Werkseinstellungen wieder her. Alle Ihre Einstellungen werden entfernt.

Stellen Sie die Bildschirm-Helligkeit des Hintergrundes für unterschiedliche Tages- und Nachtzeiten ein.

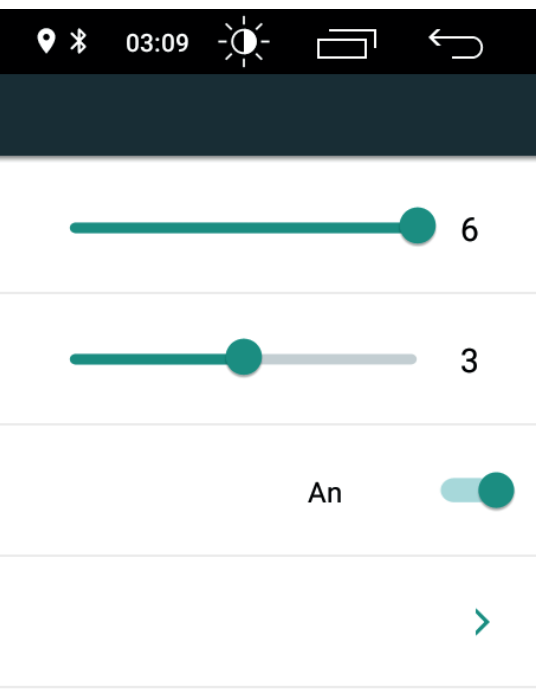

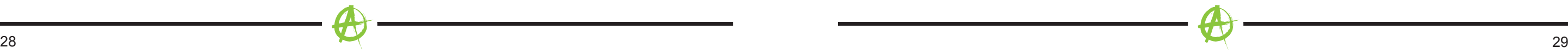

## **Lautstärke**

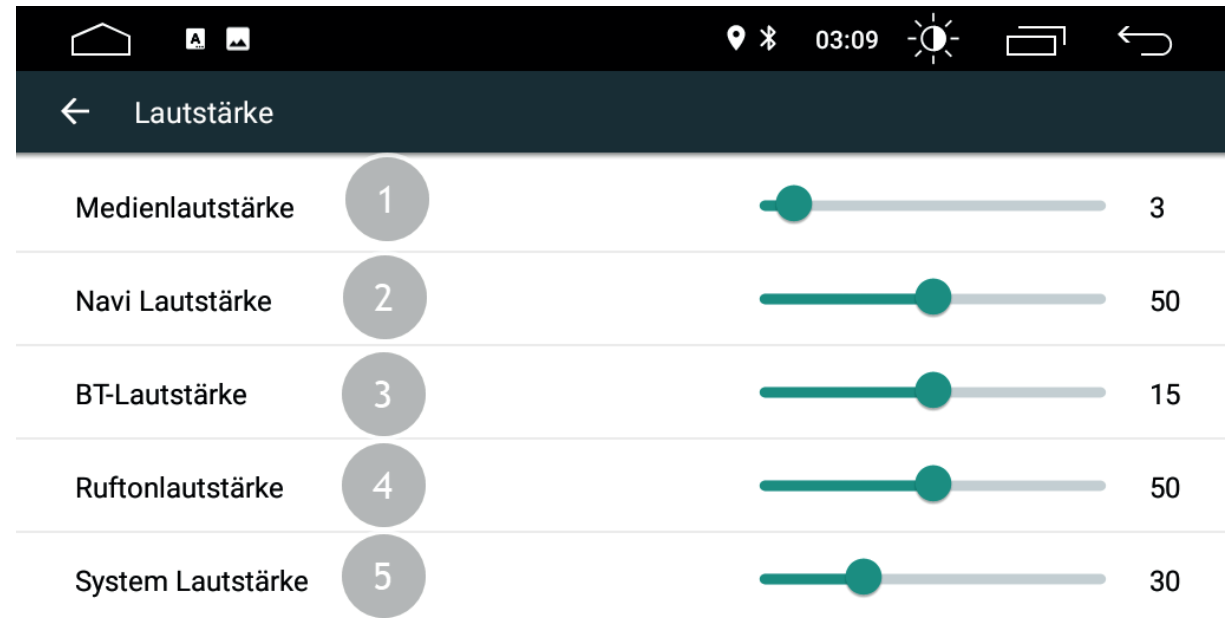

Die Lautstärkeoptionen für die jeweiligen Systeme können je nach Wunsch angepasst werden.

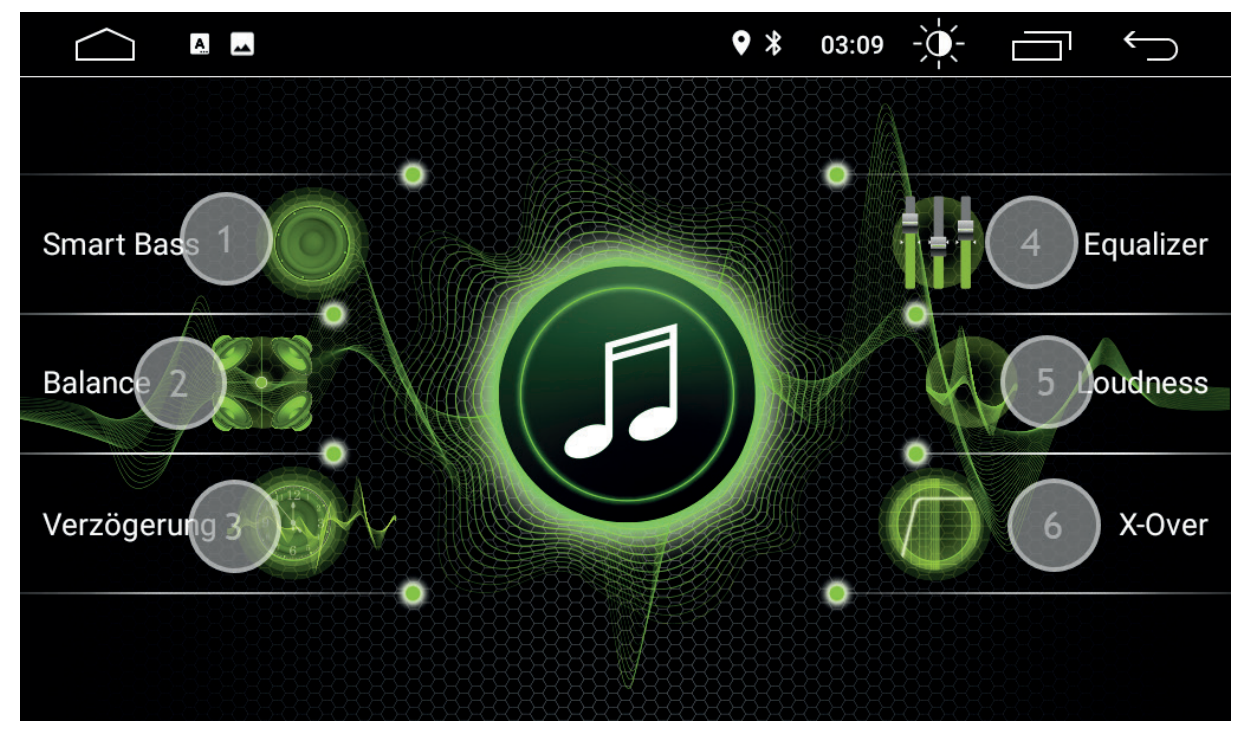

# **Audioeinstellungen**

Rufen Sie die Soundeffekt-Schnittstelle auf, indem Sie "Soundeffekt" berühren, um auf verschiedene Soundeffekt-Modi zuzugreifen.

### **Video**

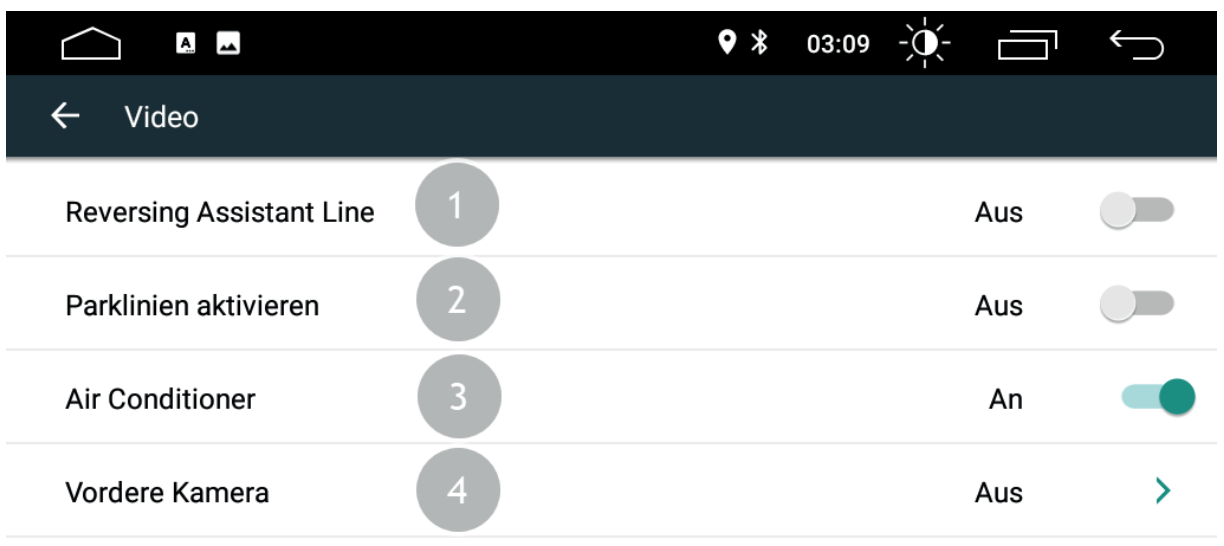

- 1. Rückfahr-Assistent. Antippen, um Rückfahr-Assistent zu aktivieren/deaktivieren.
- 2. Parklinien aktivieren. Antippen, um Parklinien zu aktivieren/deaktivieren.
- 3. Air Conditioner. Antippen, um Air Conditioner zu aktivieren/deaktivieren.
- 4. Vordere Kamera. Antippen, um Vordere Kamera zu aktivieren/deaktivieren.

**Navigation**

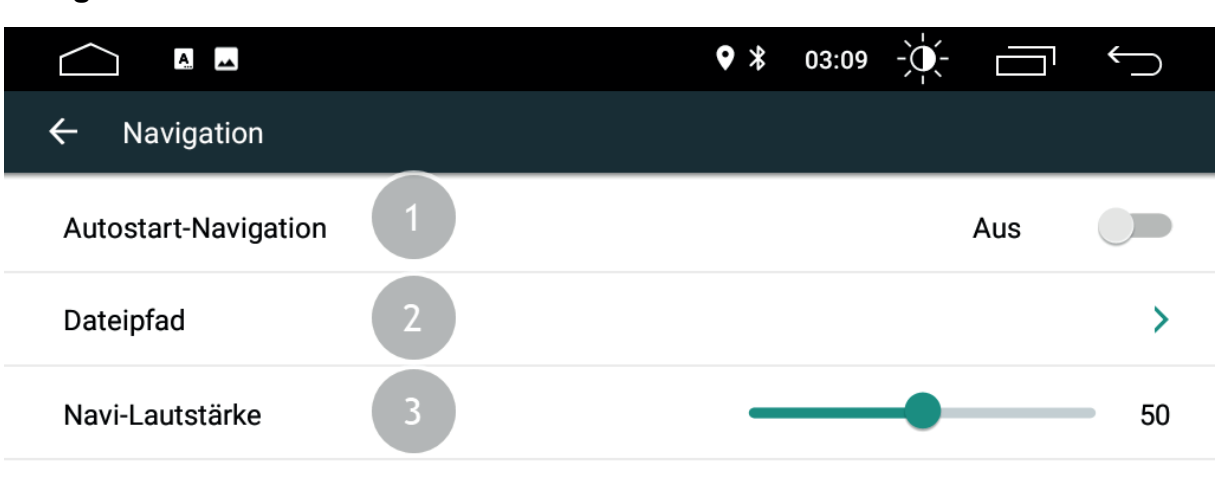

- 1. Autostart-Navigation. Der Benutzer kann den Autostart der Navigation beim Booten einstellen.
- 2. Dateipfad. Der Benutzer kann eine vorinstallierte Navigationsanwendung einfügen, um sie mit der Navigationstaste zu koppeln. Das System zeigt automatisch alle installierten Anwendungen an und Sie können die Anwendung Ihrer Wahl nutzen.
- 3. Navi-Lautstärke. Schieben Sie den Regler nach links oder rechts, um die Lautstärke des Navi-Mixer zu regeln.

### **Bluetooth**

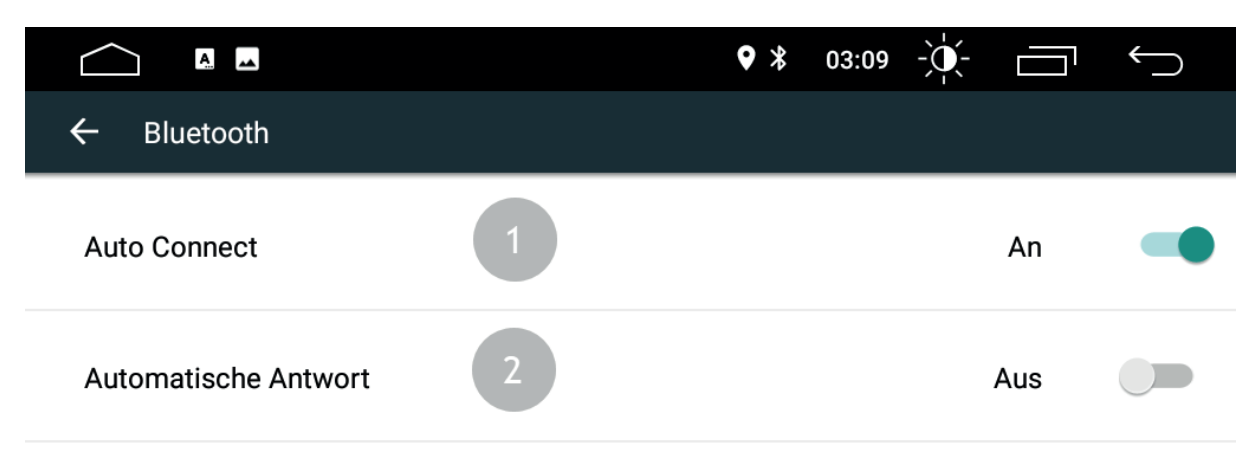

- **Funktionstasten**
	- 1. Auto Connect. Wenn Sie diese Option aktivieren, sucht das Gerät automatisch und verbindet sich automatisch mit dem letzten angeschlossenen Gerät.
	- 2. Automatische Antwort. Wenn Sie diese Option aktivieren, wird das Gerät automatisch alle eingehenden Anrufe über Bluetooth beantworten.

### **Lenkradtasten**

Mit der Lenkradtasten App können die Lenkradfernbedienungstasten konfiguriert werden.

1. Öffnen Sie die Lenkradtasten App.

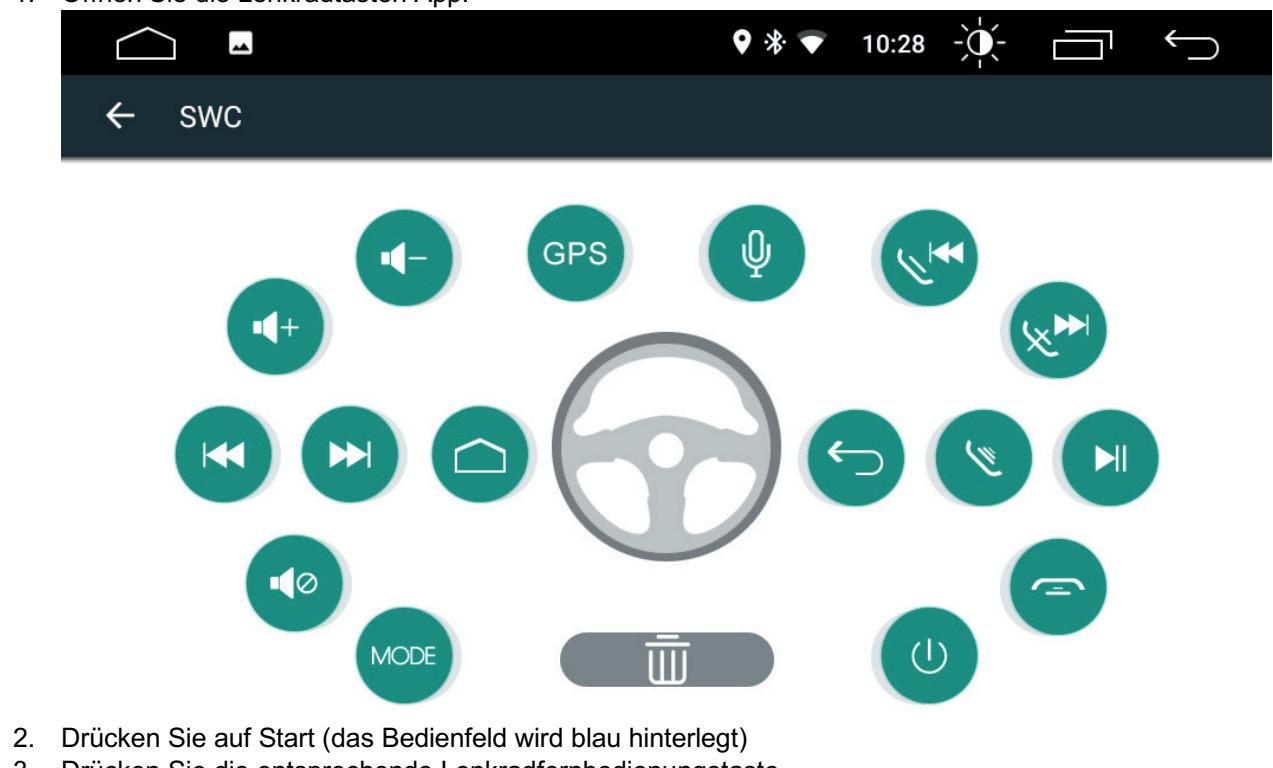

- 
- 3. Drücken Sie die entsprechende Lenkradfernbedienungstaste
- 4. Schritt 2 3 wiederholen, um die Einstellung aller Steuertasten abzuschließen

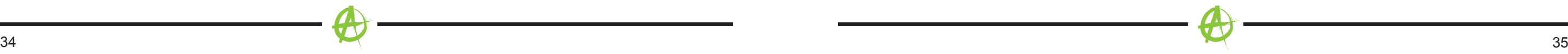

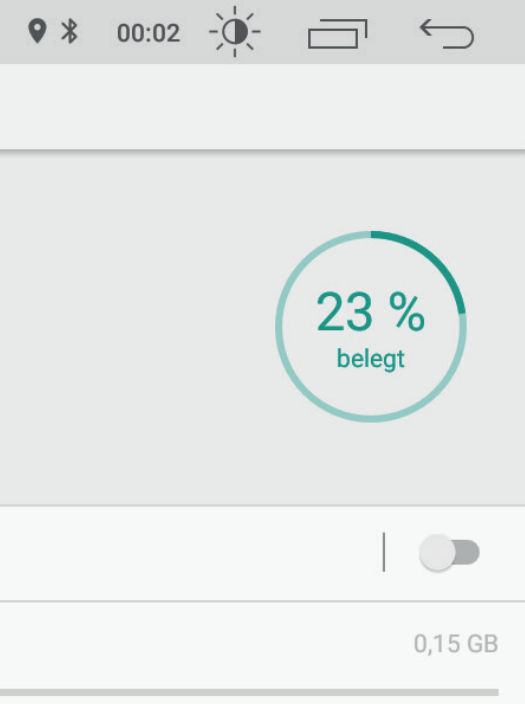

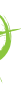

# **Über das Gerät**

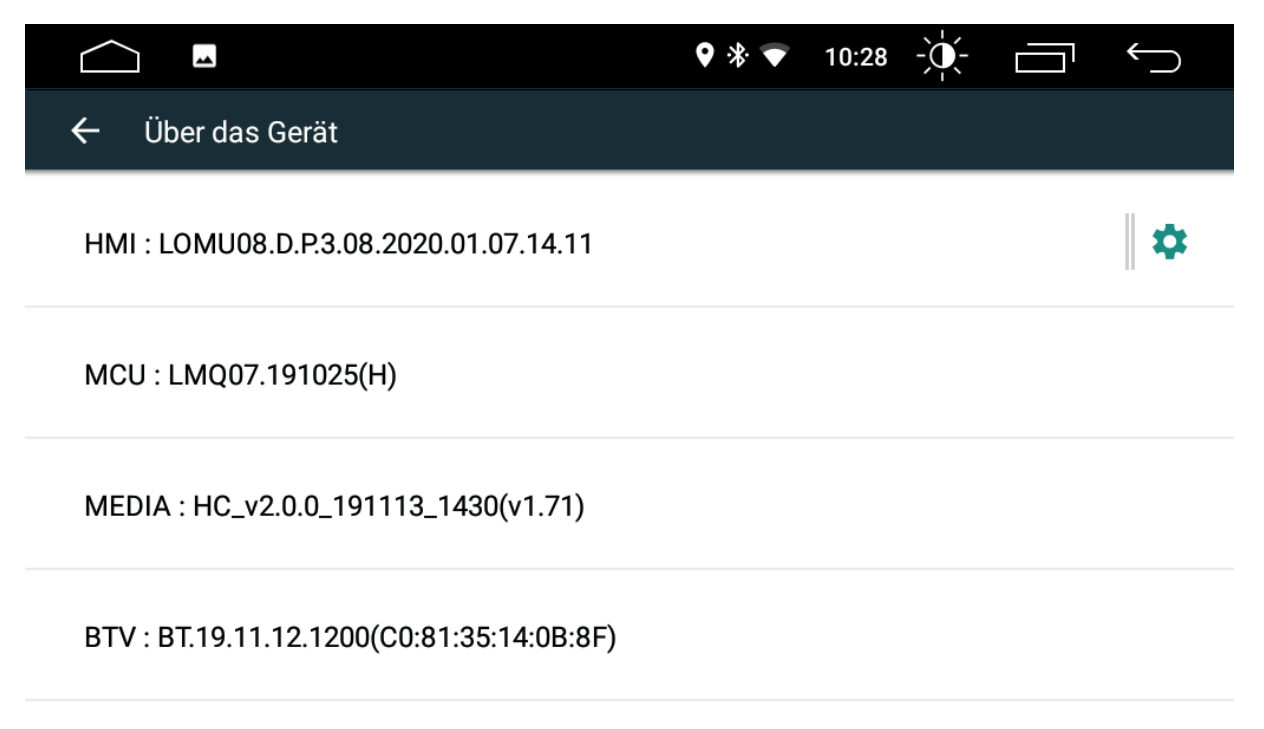

# **Apps & Benachrichtigungen**

Unter App Benachrichtigungen kann eingestellt werden, welche Apps Benachrichtigungen senden dürfen.

Unter APPS kann alles, das die installierten Apps betrifft, verwaltet werden. In diesem Menü können installierte Apps auch deinstalliert werden.

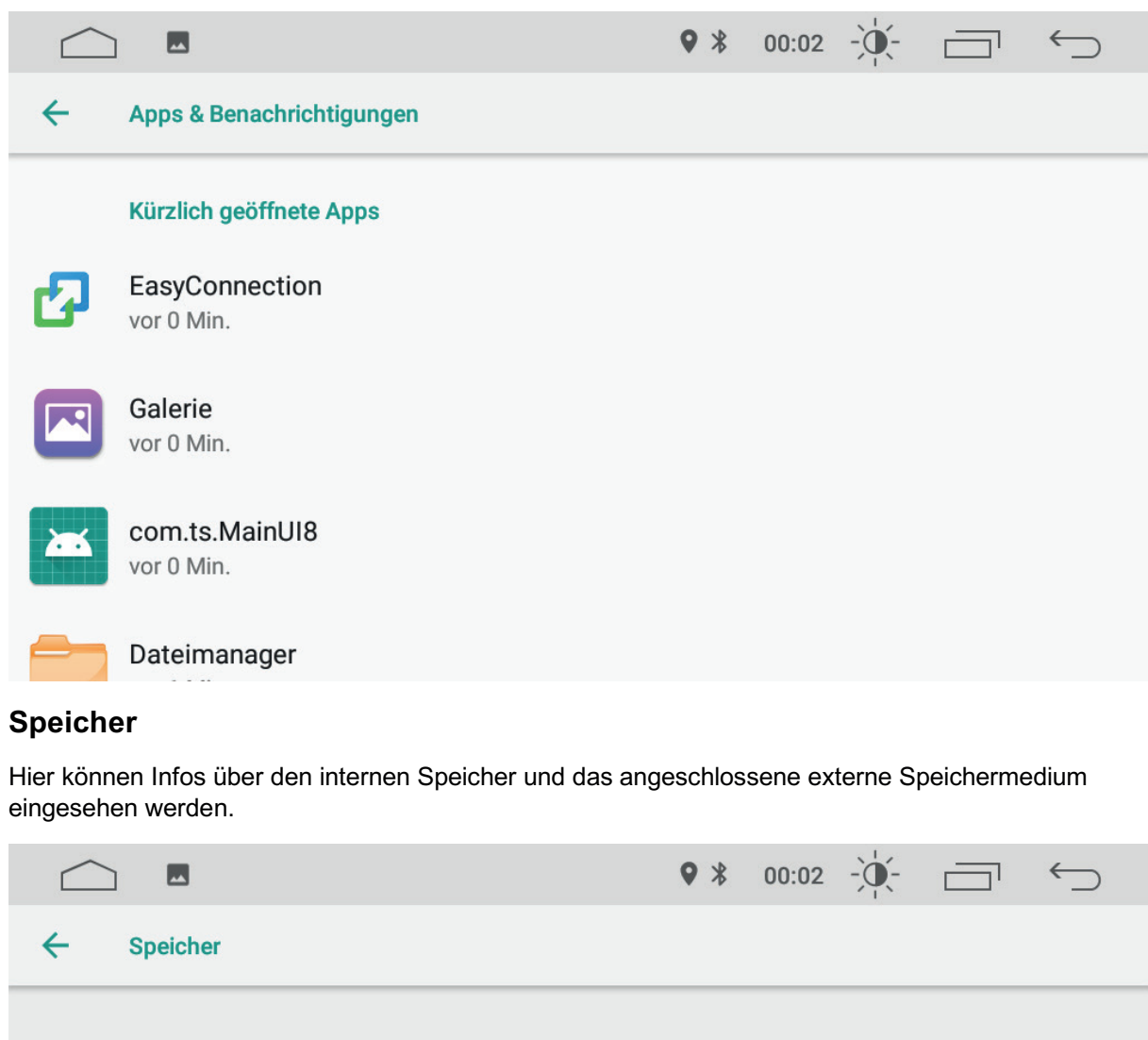

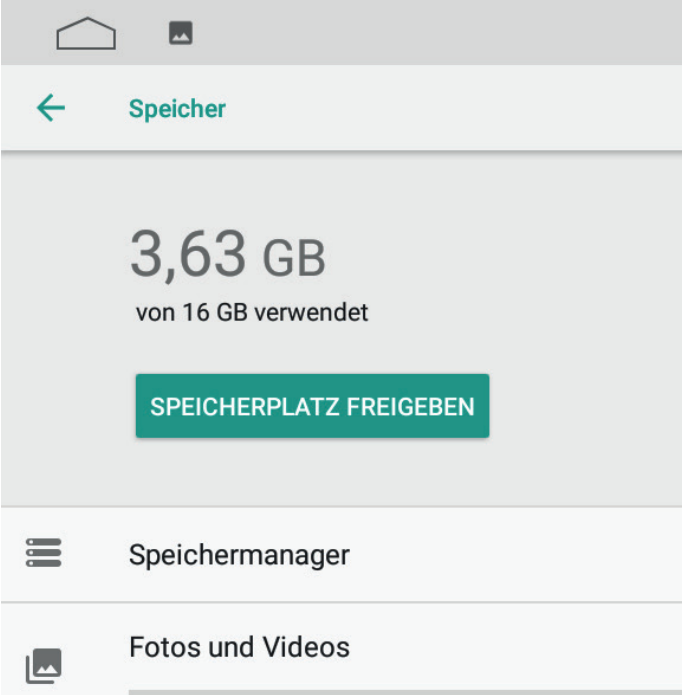

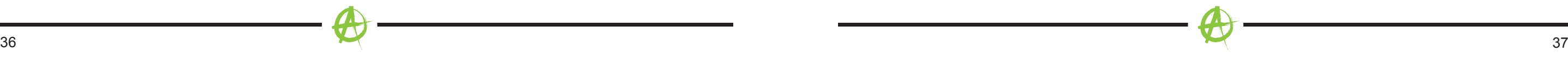

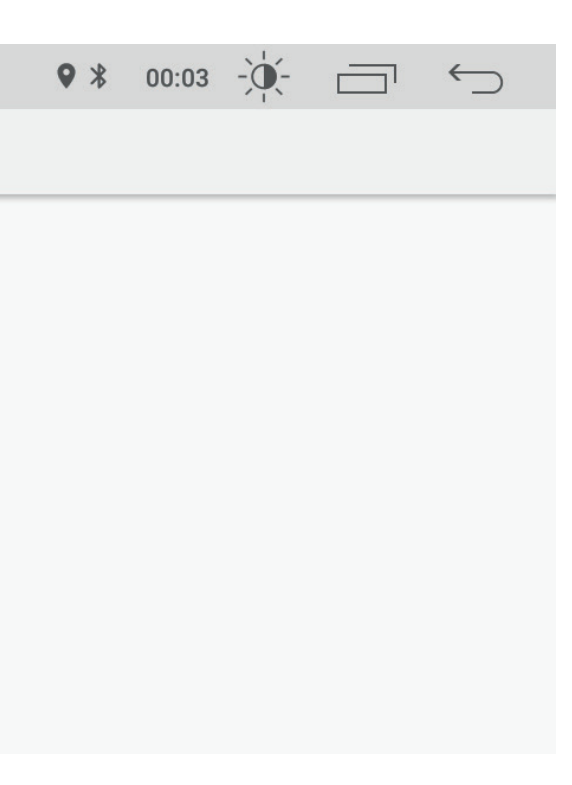

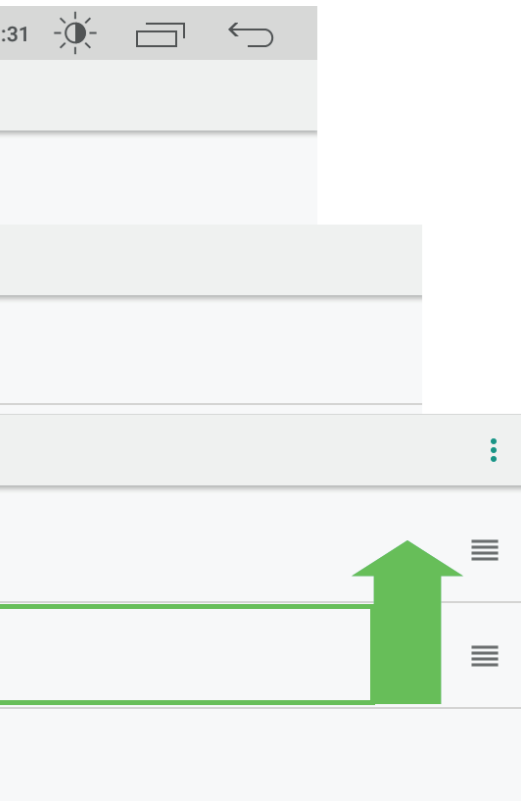

# **Arbeitsspeicher**

Hier können Infos über den internen RAM Speicher eingesehen werden.

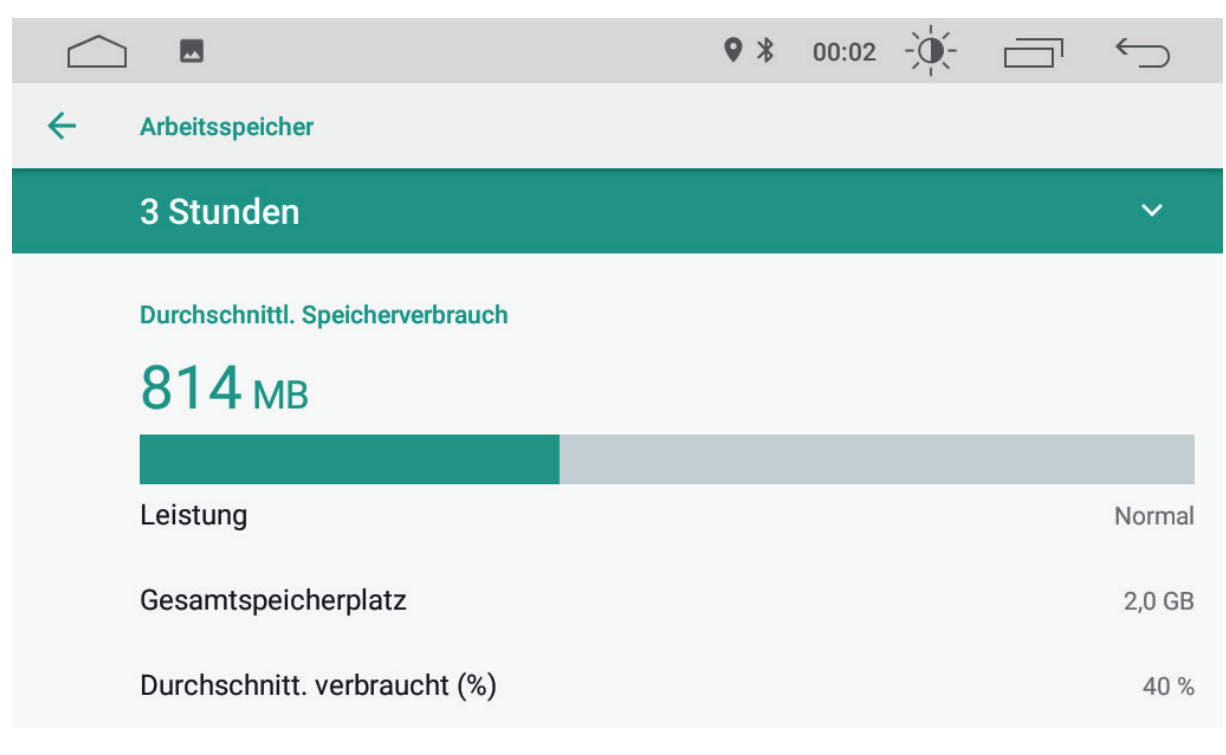

### **Nutzer und Konten**

Hier können die Benutzerkonten verwaltet werden.

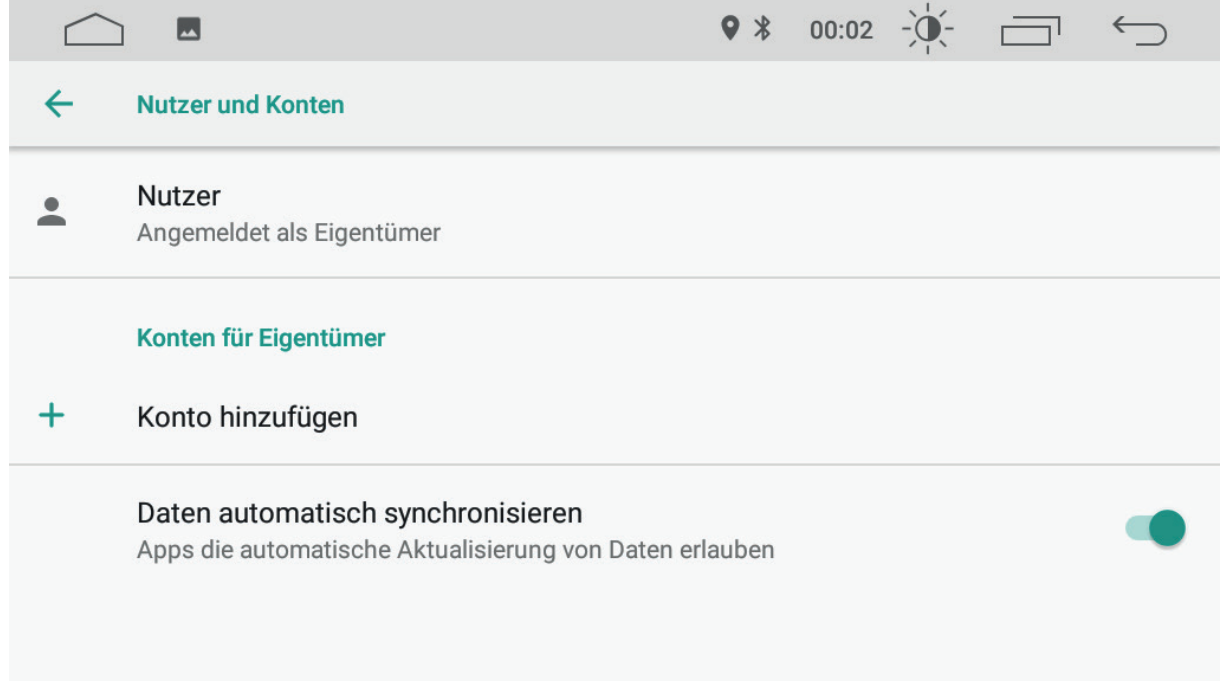

### **System**

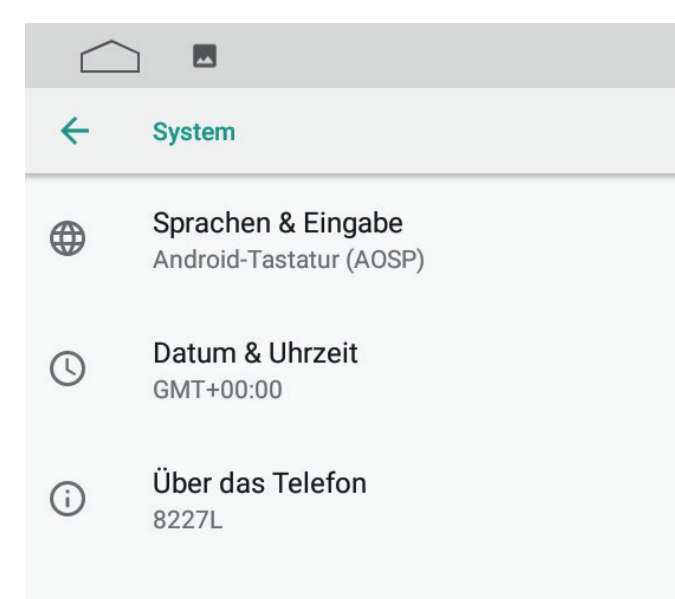

### **Sprache ändern / hinzufügen**

Drücken Sie auf Sprache, damit sich die Sprachen-Übersicht öffnet. Mit "Sprache hinzufügen" kann eine neue Sprache zur Liste hinzugefügt werden. Wählen Sie die Sprache, die Sie der Liste hinzufügen möchten. Die Anordnung der Sprachen zeigt an, in welcher Reihenfolge die Sprachen abgefragt werden: Auf Platz 1 ist die Anzeigesprache und die Hauptsprache. Um eine andere Sprache als Anzeigesprache zu verwenden, muss die gewünschte Sprache durch Drücken und Halten auf den ersten Platz gezogen werden.

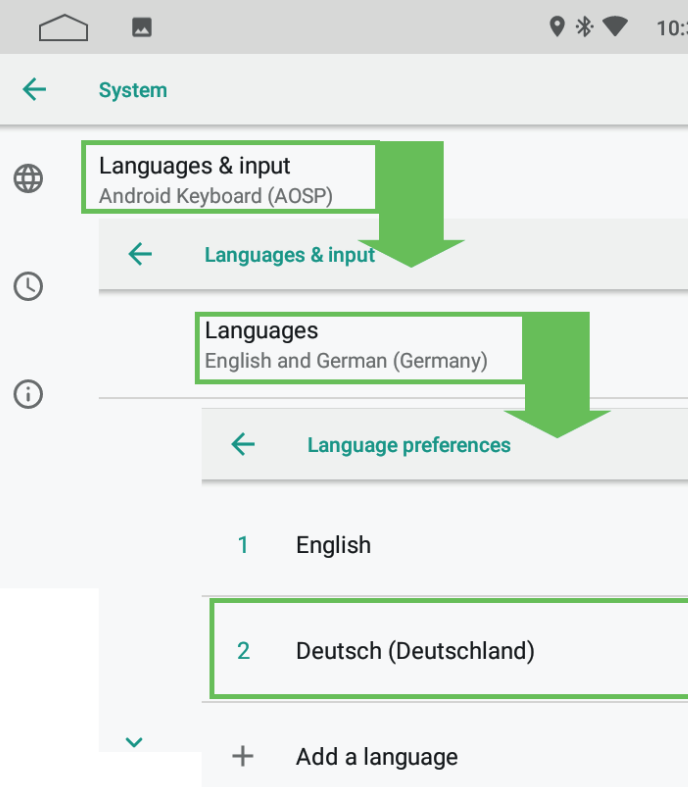

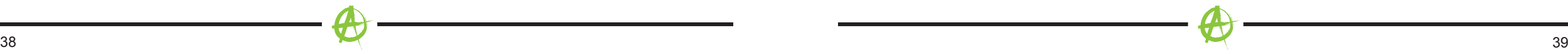

### **HINWEISE ZUM EINBAU**

### **ACHTUNG:**

- Der Einbau des RADICAL-Systems sollte von einem autorisierten Fachhändler durchgeführt werden. Zur Montage werden spezifische Kenntnisse und Werkzeuge benötigt. Unsachgemässer Einbau kann zu Schäden am Fahrzeug und am RADICAL-System führen.
- Eine einwandfreie Funktion kann nur dann gewährleistet werden, wenn Sie das im Lieferumfang oder das optional erhältliche RADICAL Originalzubehör verwenden. Das RADICAL-System und das Originalzubehör darf in keinem Fall auf irgendwelcher Art und Weise modifiziert bzw. verändert werden. Unsachgemässe Handlungen können zu Schäden am Fahrzeug und am RADICAL-System führen.

### **HINWEIS:**

- Stellen Sie sicher, dass alle Stecker an der Geräterückseite genügend Freiraum haben und nicht abgeknickt werden.
- Steckverbindungen ohne Sicherungsmechanismus sind zusätzlich mit Isolierband zu sichern.
- Das RADICAL-System ist nicht mit Fahrzeugen kompatibel, welche ab Werk mit einem Hybrid oder Elektroantrieb ausgestattet sind.
- Der RADICAL R-D111 ist mit einem integriertem DAB+ Empfangsteil ausgestattet. Für die Verwendung benötigen Sie eine geeignete im Lieferumfang gehörende DAB-Antenne, die an das RADICAL-System angeschlossen werden muss.

### **DEMONTAGE UND VORBEREITUNG**

### **HINWEIS:**

- Ziehen Sie den Zündschlüssel ab und bewahren Sie ihn für die Dauer der Montage ausserhalb des Fahrzeugs auf.
- Warten Sie ca. 10 Minuten bis das CAN-Bus System komplett heruntergefahren ist, bevor Sie mit der Demontage des Originalgerätes beginnen.
- Beginnen Sie mit der Demontage des Originalgerätes.

### **HINWEIS:**

### **ÜBERSICHT EINBAU- UND ANSCHLUSSZUBEHÖR**

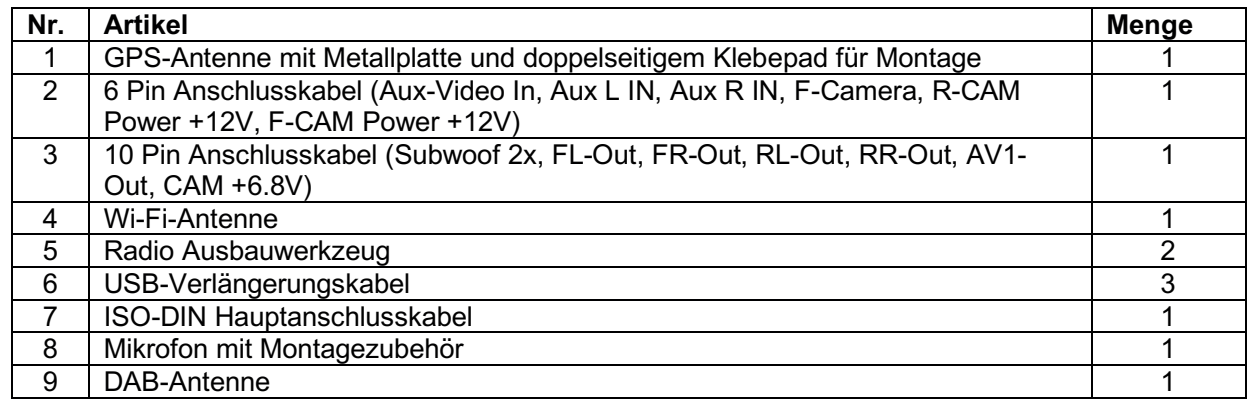

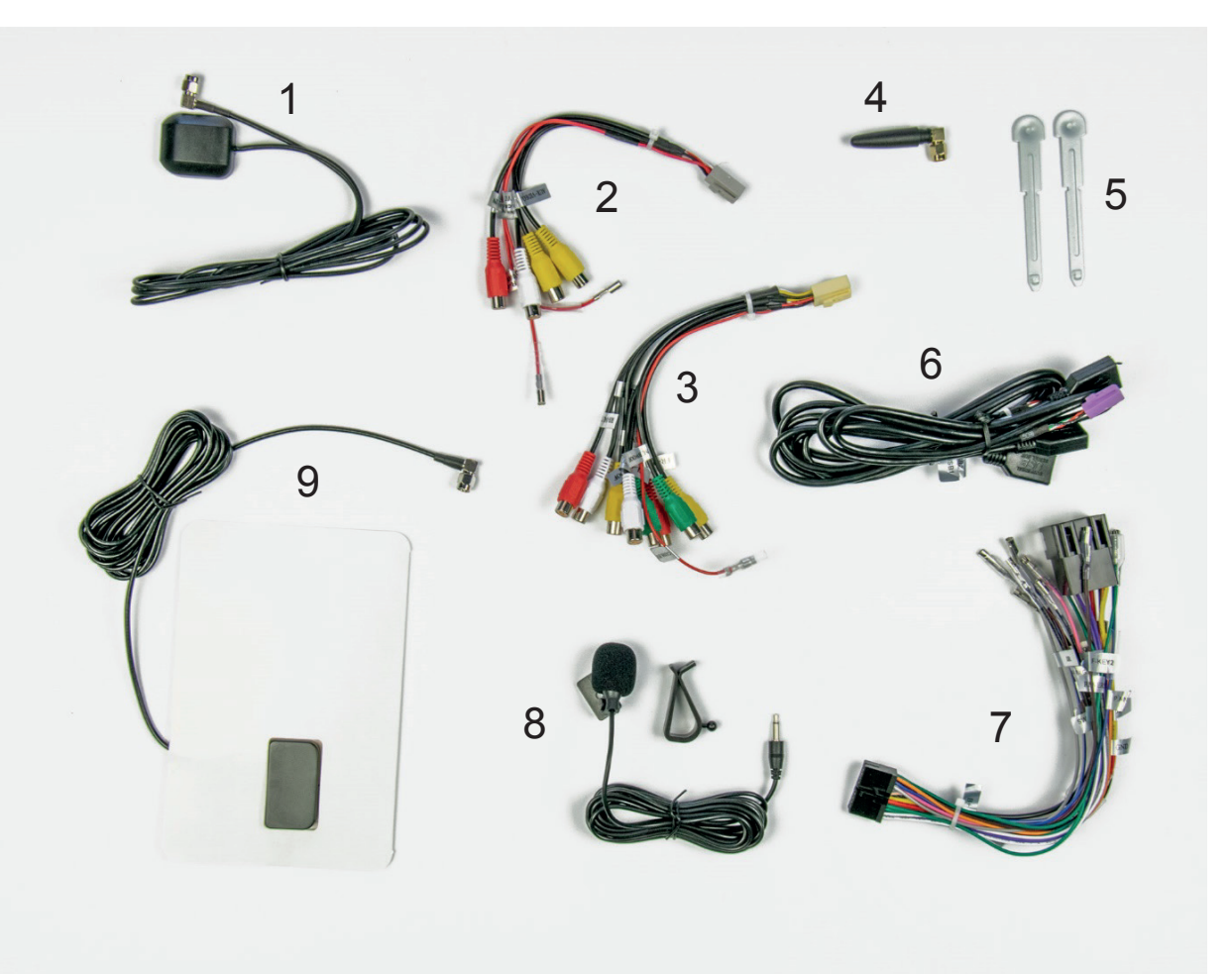

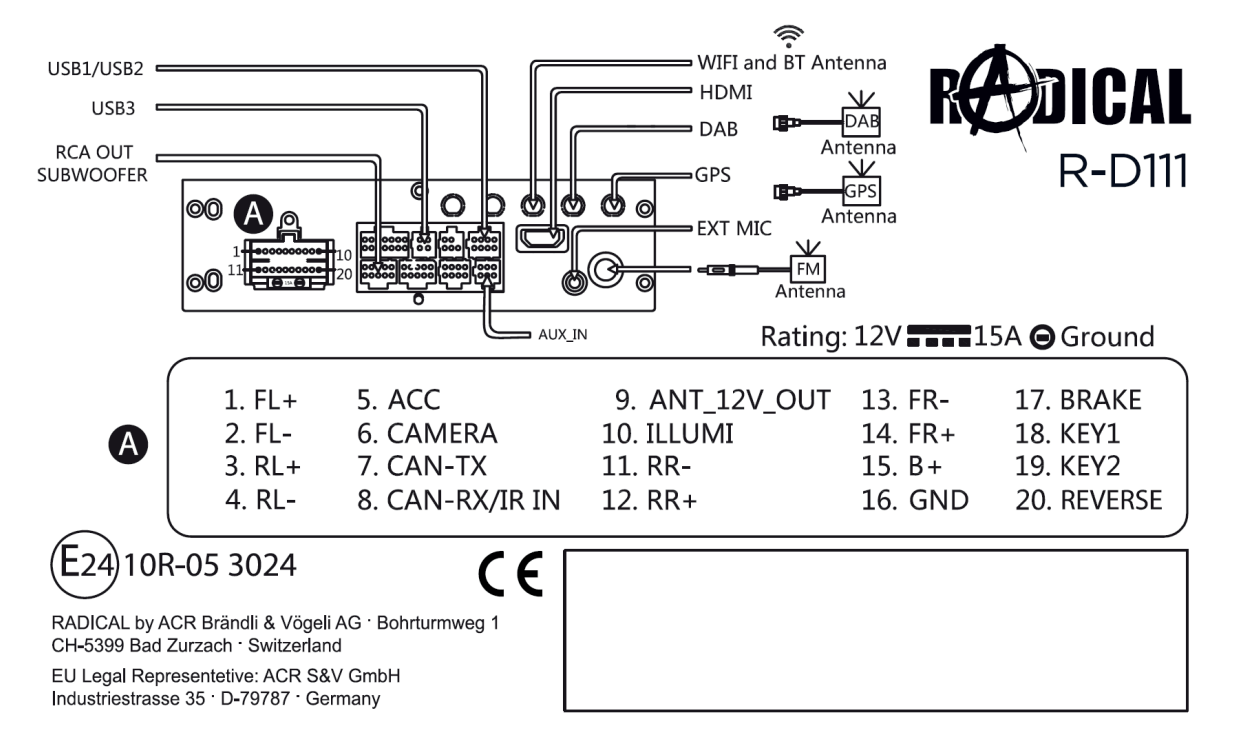

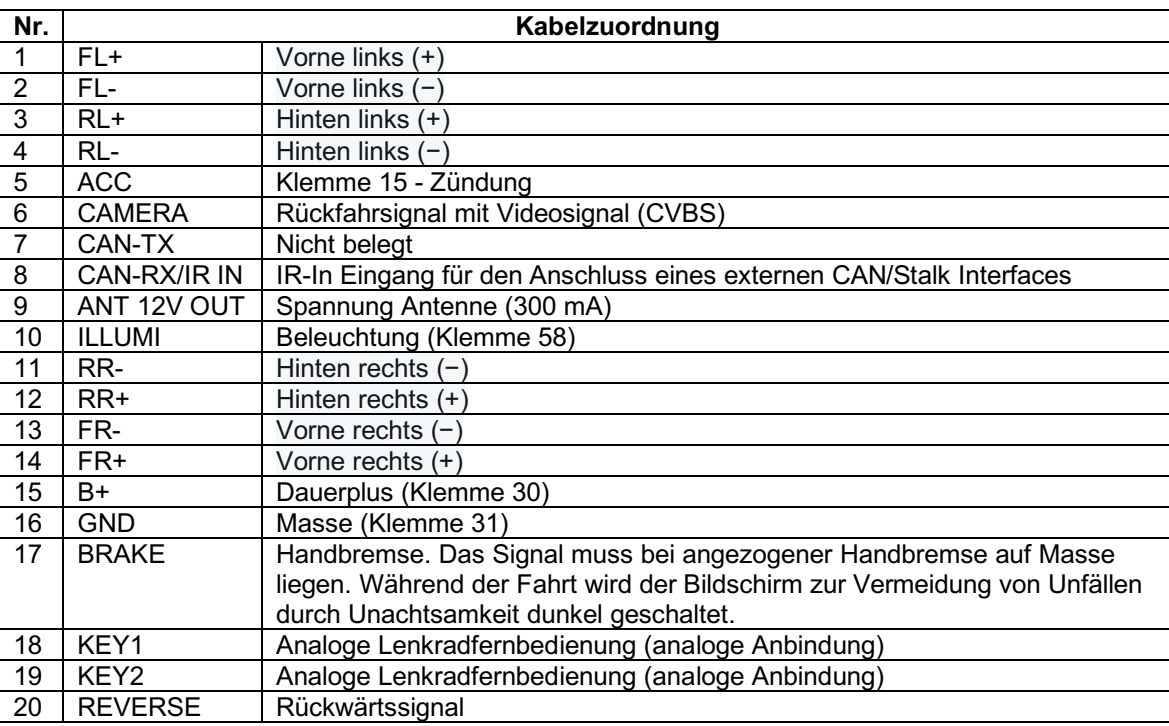

### **GSP-Antenne**

Montieren Sie die GPS-Antenne an einer geeigneten Stelle und achten Sie darauf, dass der GPS-Empfang nicht durch die Abschattung von metallischen Fahrzeugteilen negativ beeinflusst wird (Wärmeschutzverglasung etc.). Verlegen Sie das Anschlusskabel anschließend in den Radioschacht.

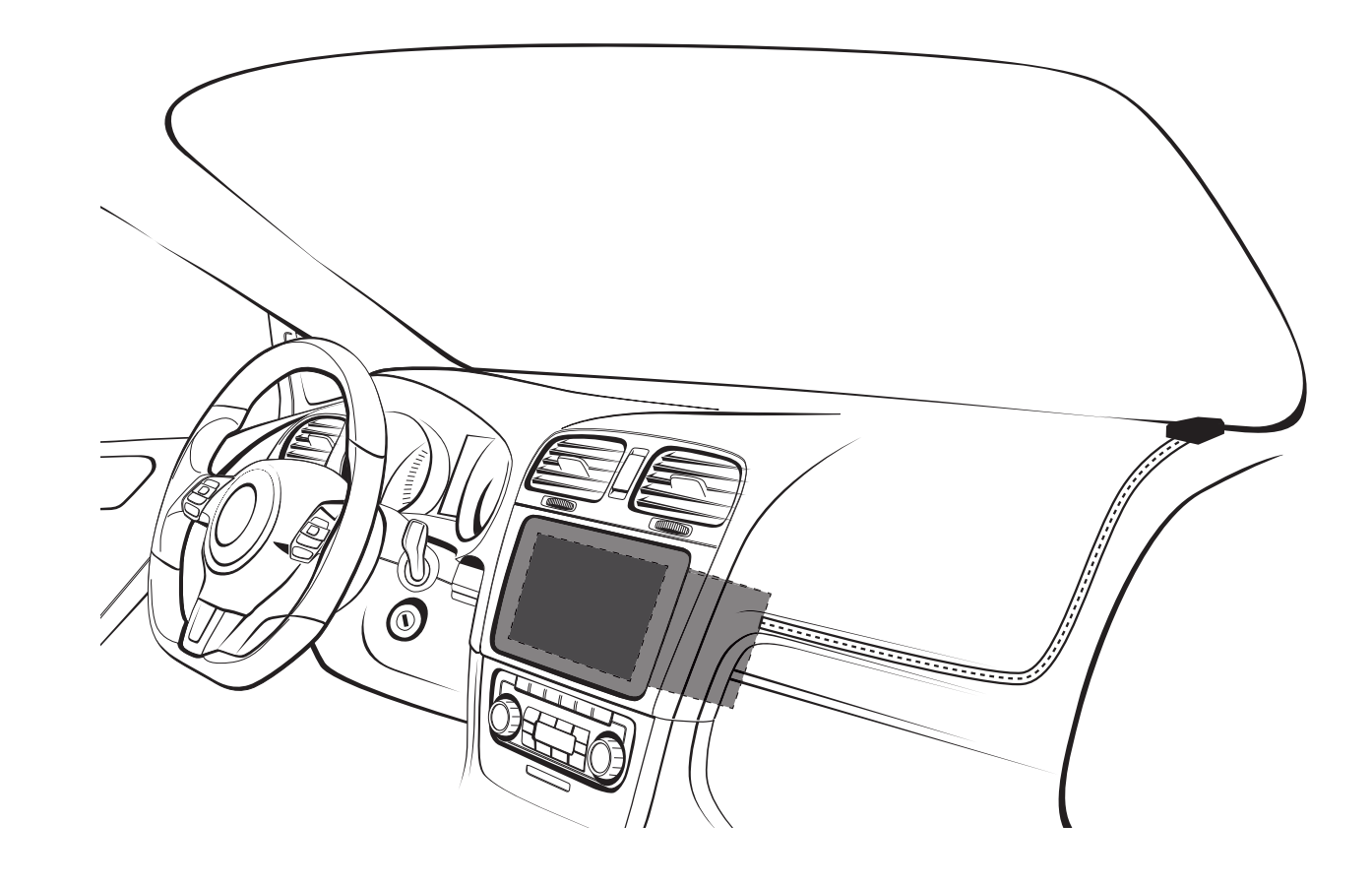

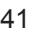

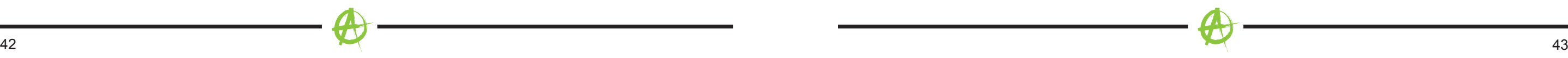

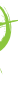

### **DAB-Antenne**

Verlegen Sie das Antennenkabel an der A-Säule herab im Armaturenbrett entlang in den Radioschacht.

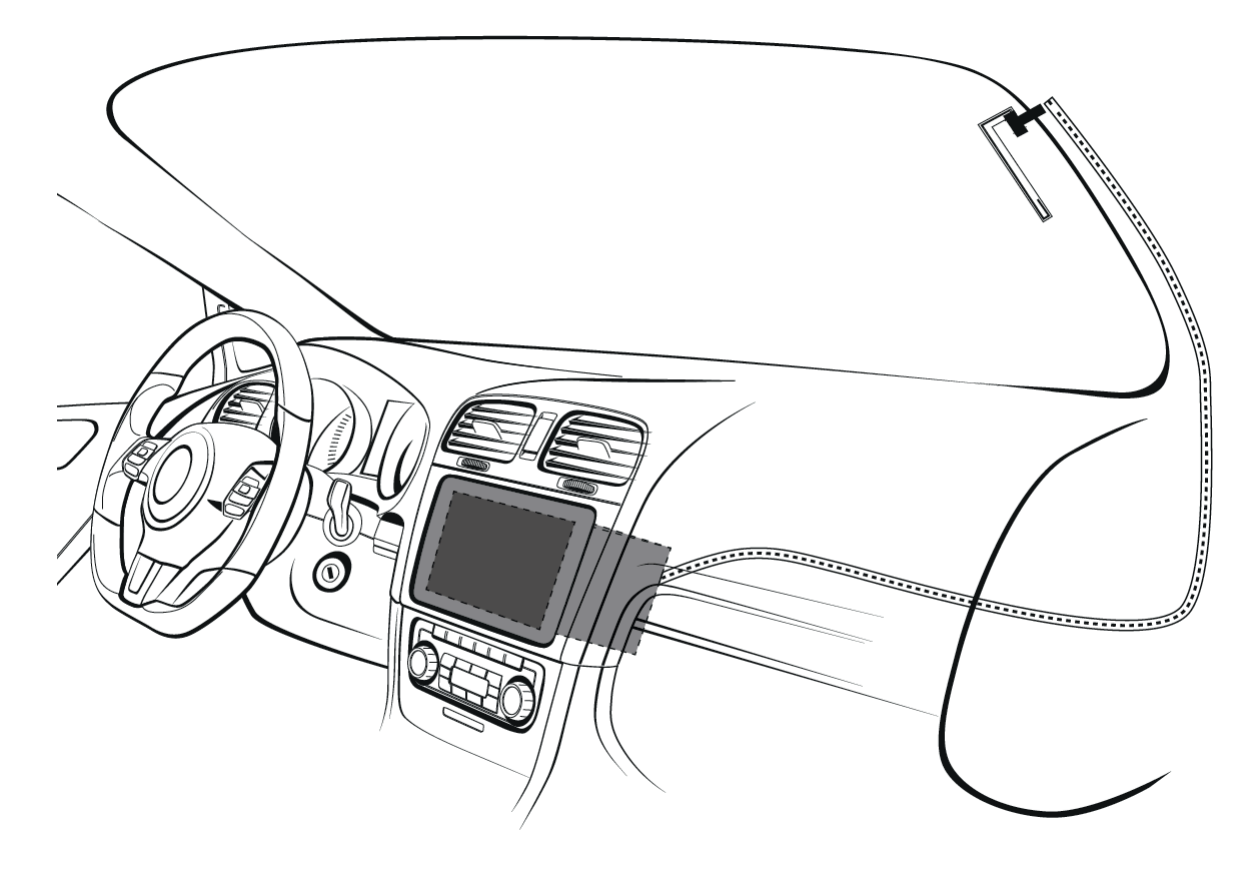

### **BESTIMMEN DER ANTENNEEINBAUPOSITION**

Installieren der Antenne an der linken Seite

Installieren der Antenne an der rechten Seite

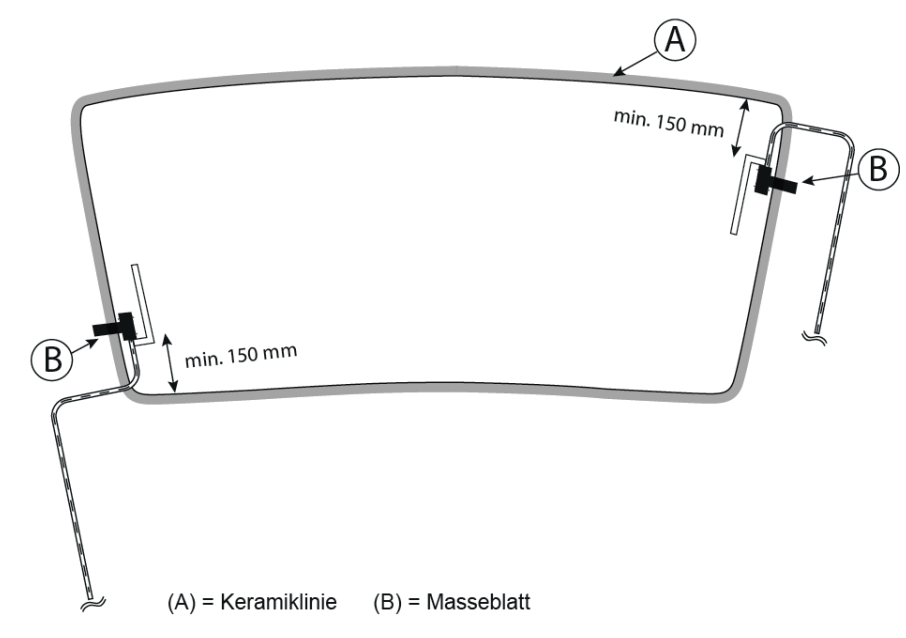

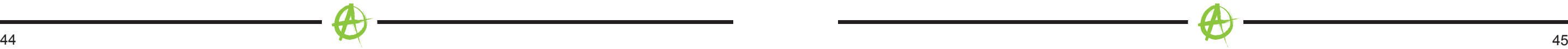

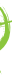

### **FEHLERBEHEBUNG**

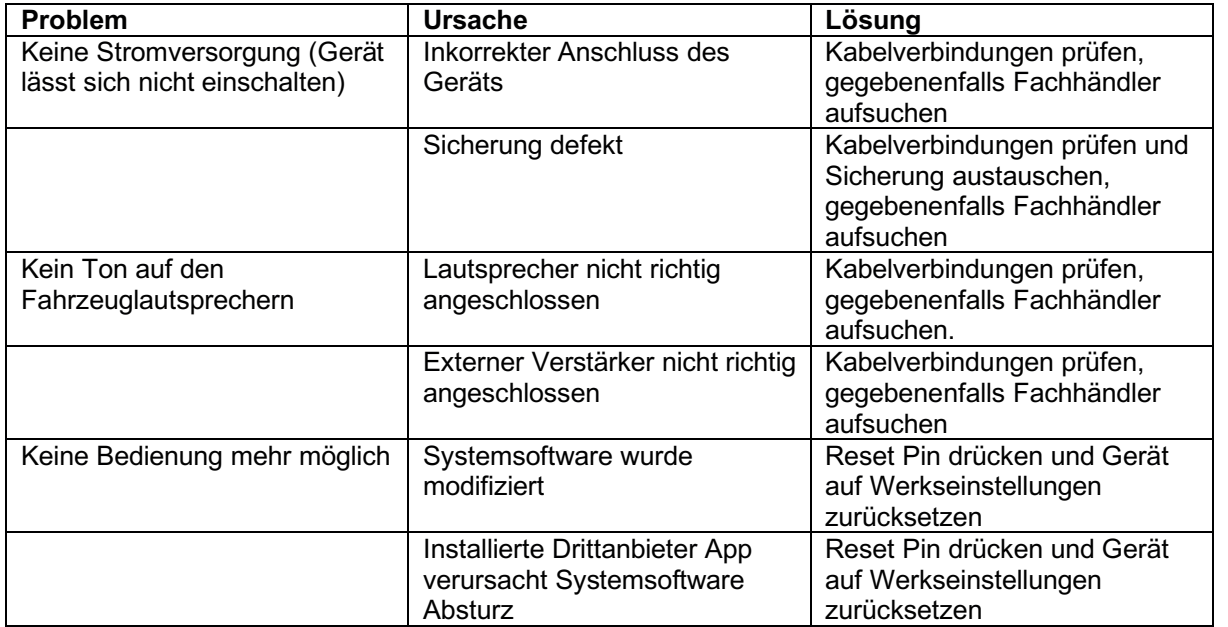

### **Hinweis:**

Bei weiteren Fragen oder Problemen schauen Sie bitte in die FAQ zu Ihrem RADICAL Gerät.

Diese finden Sie unter www.my-radical.com

# **GARANTIE / GEWÄHRLEISTUNG**

Sehr geehrter Kunde,

2. Schädliche Einwirkung von Feuchtigkeit, Wasser, organischen Flüssigkeiten ("Lösungsmittel"), übermässiger Hitze oder Sonneneinstrahlung und starker Verschmutzung.

Wir bitten Sie die untenstehenden Garantie-Bestimmungen genau durchzulesen. Sollten Sie für Ihr Produkt Garantie-Leistungen beanspruchen, wen- den Sie sich bitte direkt an den Händler, bei dem Sie das Gerät erworben haben. Bitte senden Sie keine Geräte direkt an RADICAL.

Dieses RADICAL Produkt ist durch eine Herstellergarantie von 2 Jahren an den Erstkäufer ab Kaufdatum im Fachhandel gegen Material- bzw. Hardwarefehler geschützt. Die gesetzliche geltende EU Verbraucherschutz Regelung ("Garantie-Gewährleistung") bleibt von der Herstellergarantie unberührt.

Hiermit erklärt ACR Brändli + Vögeli AG, dass der Funkanlagentyp R-D111 und R-D211 der Richtlinie 2014/53/EU entspricht. Der vollständige Text der EU-Konformitätserklärung ist unter der folgenden Internetadresse verfügbar: http://www.acr.ch/de/home/ (siehe Link "Dokumente zur Produktkonformität" im Fussbereich).

Für das Erlangen der Hersteller-Garantieleistungen muss der RADICAL Händler eine RMA Nummer lösen, um die Service Abwicklung einzuleiten. Dies setzt eine gültige Seriennummer mit Original-Kaufbeleg oder Rechnung die das Kaufdatum des Geräts ausweist, voraus

## **Nicht durch die Werksgarantie des Herstellers abgedeckt sind Schäden infolge von:**

1. Nicht-autorisiertem bzw. ungeprüftem Einbau mit in Folge inkorrekten Audio- und/oder Stromanschlüssen.

3. Mechanische Beschädigung des Geräts durch Fall, Stoss oder Unfall.

4. Schäden durch nicht autorisierte Reparaturversuche oder nicht durch den Hersteller ausdrücklich autorisierte Produkt-Modifikationen.

5. Schäden welche als normale Abnutzung bei Gebrauch des Produktes entstehen.

Die Garantie dieses Produkts bleibt in jedem Fall auf die Reparatur bzw. den Ersatz (Entscheidung durch den Hersteller) des jeweiligen RADICAL Produkts beschränkt. Schäden durch unsachgemässe Verpackung und daraus resultierende Transportschäden werden nicht gedeckt. Jeder über diese Garantie-Erklärung hinausgehende Anspruch und jede Haftung für direkte oder indirekte Folgeschäden werden ausdrücklich ausgeschlossen. Ebenfalls nicht durch den Hersteller gedeckt sind weitere Folgekosten für das Service-Handling von defekten Geräten wie z.B. der Geräte Aus- und Wieder-Einbau zur Behebung eines Geräte-Hardwarefehlers.

### **My-Radical.com**

EU Legal Representative:

ACR S & V GmbH ∙ Industriestraße 35 ∙ D-79787 Lauchringen ∙ Germany

RADICAL ∙ Bohrturmweg 1 ∙ CH-5330 Bad Zurzach ∙ Switzerland

(E<sub>24</sub>)10R-05 3024

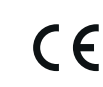

R-D111

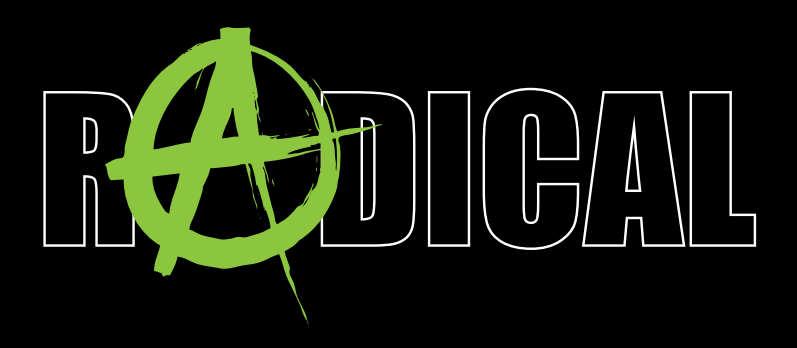

by ACR AG · Bohrturmweg 1 · CH-5330 Bad Zurzach · Switzerland www.my-radical.com